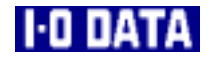

# **i・CONNECT搭載 外付型 HDドライブ & USB 2.0コンバータケーブル HDA/US2シリーズ 取扱説明書**

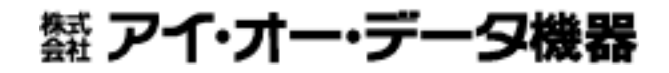

90303-02

#### **【ご注意】**

- 1) 本製品及び本書は株式会社アイ・オー・データ機器の著作物です。 したがって、本製品及び本書の一部または全部を無断で複製、複写、転載、改変することは法律で禁 じられています。
- 2) 本サポートソフトウェアに含まれる著作権等の知的財産権は、お客様に移転されません。
- 3) 本サポートソフトウェアのソースコードについては、如何なる場合もお客様に開示、使用許諾を致し ません。また、ソースコードを解明するために本ソフトウェアを解析し、逆アセンブルや、逆コンパ イル、またはその他のリバースエンジニアリングを禁止します。
- 4) 書面による事前承諾を得ずに、本サポートソフトウェアをタイムシェアリング、リース、レンタル、 販売、移転、サブライセンスすることを禁止します。
- 5) 本製品は、医療機器、原子力設備や機器、航空宇宙機器、輸送設備や機器など人命に関る設備や機器、 及び高度な信頼性を必要とする設備や機器としての使用またはこれらに組み込んでの使用は意図され ておりません。これら、設備や機器、制御システムなどに本製品を使用され、本製品の故障により、 人身事故、火災事故、社会的な損害などが生じても、弊社ではいかなる責任も負いかねます。設備や 機器、制御システムなどにおいて、冗長設計、火災延焼対策設計、誤動作防止設計など、安全設計に 万全を期されるようご注意願います。
- 6) 本製品及び本書の内容については、改良のために予告なく変更することがあります。
- 7) 本製品及び本書の内容について、不審な点やお気づきの点がございましたら、弊社サポートセンター までご連絡ください。
- 8) 本サポートソフトウェアの使用にあたっては、バックアップ保有の目的に限り、各1部だけ複写できる ものとします。
- 9) お客様は、本サポートソフトウェアを一時に1台のパソコンにおいてのみ使用することができます。
- 10) お客様は、本製品または、その使用権を第三者に対する再使用許諾、譲渡、移転またはその他の処分 を行うことはできません。
- 11) 弊社は、お客様が【ご注意】の諸条件のいずれかに違反されたときは、いつでも本製品のご使用を終 了させることができるものとします。
- 12) 本製品は日本国内仕様です。本製品を日本国外で使用された場合、弊社は一切の責任を負いかねます。 また、弊社は本製品に関し、日本国外への技術サポート、及びアフターサービス等を行っておりませ んので、予めご了承ください。(This product is for use only in Japan. We bear no responsibility for any damages or losses arising from use of, or inability to use, this product outside Japan and provide no technical support or after-service for this product outside Japan.)
- 13) 本製品は「外国為替及び外国貿易法」の規定により戦略物資等輸出規制製品に該当する場合がありま す。

国外に持ち出す際には、日本国政府の輸出許可申請などの手続きが必要になる場合があります。

- 14) 本製品を運用した結果の他への影響については、上記にかかわらず責任は負いかねますのでご了承く ださい。
	- I-O DATAは、株式会社アイ・オー・データ機器の登録商標です。
	- i· CONNECTおよびi· CONNECTのロゴは、株式会社アイ・オー・データ機器の商標です。
	- Microsoft,Windowsは、米国 Microsoft Corporationの登録商標です。
	- その他、一般に会社名、製品名は各社の商標または登録商標です。

## **必ずお守りください**

ここでは、お使いになる方への危害、財産への損害を未然に防ぎ、安全に正しく お使いいただくための注意事項を記載しています。 ご使用の際には、必ず記載事項をお守りください。

**This product is for use only in Japan. We bear no responsibility for any damages or losses arising from use of, or inability to use, this product outside Japan and provide no technical support or after-service for this product outside Japan.**

# **警告および注意事項**

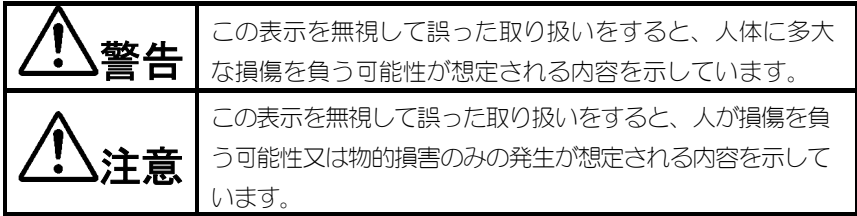

## **絵記号の意味**

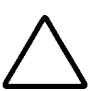

この記号は注意(警告を含む)を促す内容を告げるものです。 記号の中や近くに具体的な内容が書かれています。

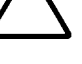

例) △ △ 「発火注意」を表す絵表示

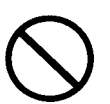

この記号は禁止の行為を告げるものです。

記号の中や近くに具体的な内容が書かれています。

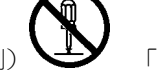

例) 「分解禁止」を表す絵表示

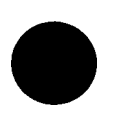

この記号は必ず行っていただきたい行為を告げるものです。 記号の中や近くに具体的な内容が書かれています。

i

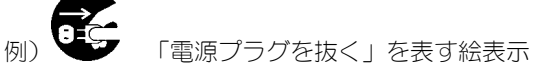

# **警告**

厳守

### 本製品を使用する場合は、ご使用のパソコンや周辺機器の メーカーが指示している警告、注意表示を厳守してください。

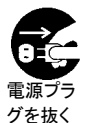

#### 煙が出たり、変な臭いや音がしたら、すぐに使用を中止してくだ さい。

電源を切ってコンセントから電源プラグを抜いてください。そのまま使用す ると火災・感電の原因となります。

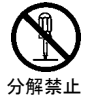

### 本製品を修理・改造・分解しないでください。

火災や感電、やけど、動作不良の原因になります。 修理は弊社修理係にご依頼ください。分解したり、改造した場合、保証期間 であっても有償修理となる場合があります。

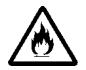

### 本製品を取り付ける場合は、必ず本書で接続方法をご確認に なり、以下のことにご注意ください。

発火注意

- 接続ケーブルなどの部品は、必ず添付品または指定品をご使用くださ い。故障や動作不良の原因になります。
- 接続するコネクタやケーブルを間違えると、パソコン本体やケーブルか ら発煙したり火災の原因になります。

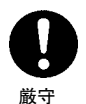

#### 本製品の取り付け、取り外しの際は、必ず本書で、取り付け取 り外し方法をご確認ください。

間違った操作を行うと火災・感電・動作不良の原因となります。

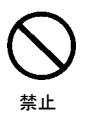

#### 本体を濡らしたり、お風呂場では使用しないでください。

火災・感電の原因となります。お風呂場、雨天、降雪中、海岸、水辺での ご使用は、特にご注意ください。

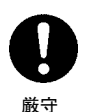

#### AC アダプタについては以下にご注意ください。

- ●必ず添付のACアダプタを使用してください。
- ●電源コードを加工したり、無理に曲げたり、ねじったり、引っ張ったり しないでください。
- ●電源コードをACコンセントから抜く場合は、必ずプラグ部分を持って 抜いてください。コードを引っ張ると、断線または短絡して、火災および 感電の原因となることがあります。
- ●電源コードの電源プラグは、濡れた手でACコンセントに接続したり、 抜いたりしないでください。感電の原因となります。
- ●電源コードがACコンセントに接続されているときには濡れた手で パソコン本体に触らないでください。感電の原因となります。
- ●ACアダプタにものを乗せたり、かぶせたりしないでください。

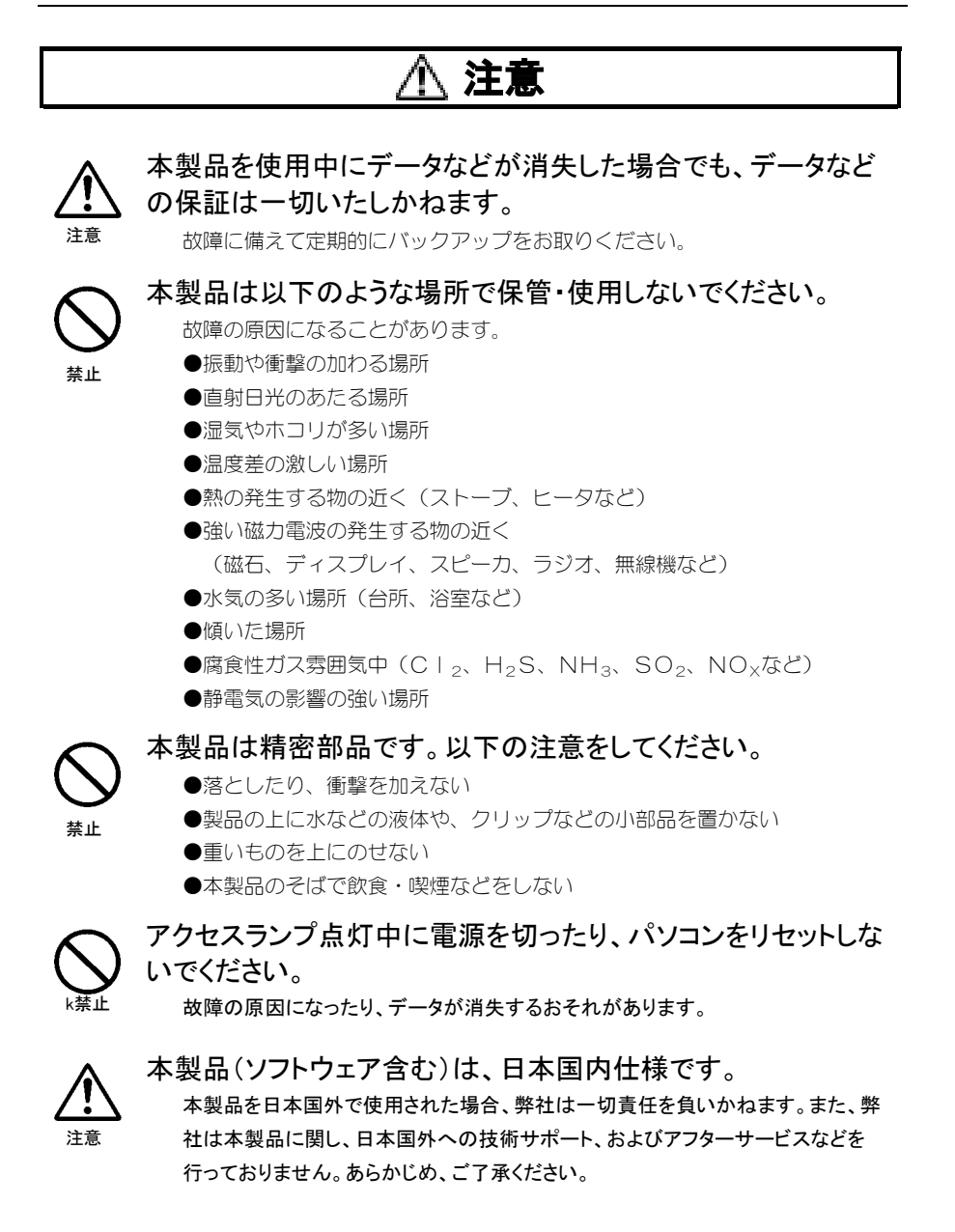

# **お読みになる前に**

このたびは、本製品をお買い上げいただき、誠にありがとうございます。 ご使用の前に本書をよくお読みいただき、正しいお取り扱いをお願いします。

# **呼び方**

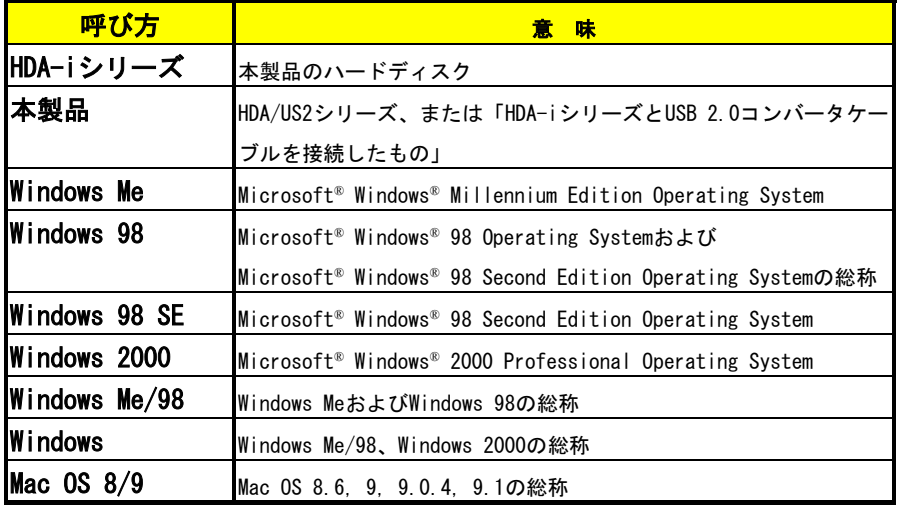

## **マークの説明**

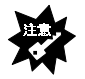

**注意**

**入考** 

本製品を使う上で、注意するべきことが書かれています。

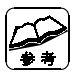

本製品を使う上で、役に立つことが書かれています。

# もくじ

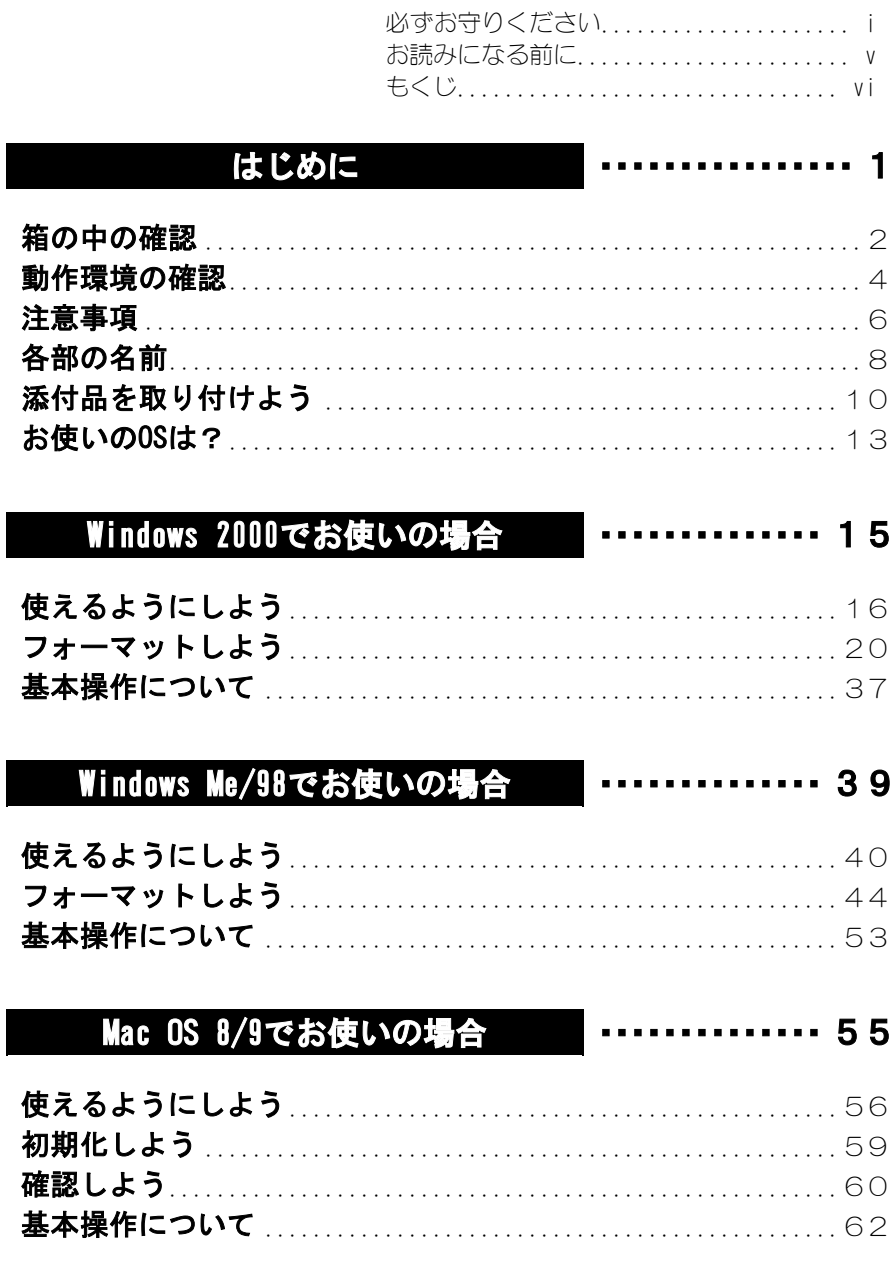

.............. 65

# Mac OS Xでお使いの場合

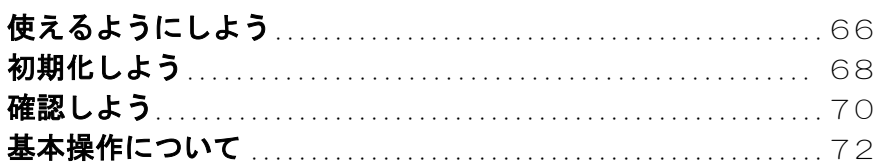

## 付録

## | .............. 75

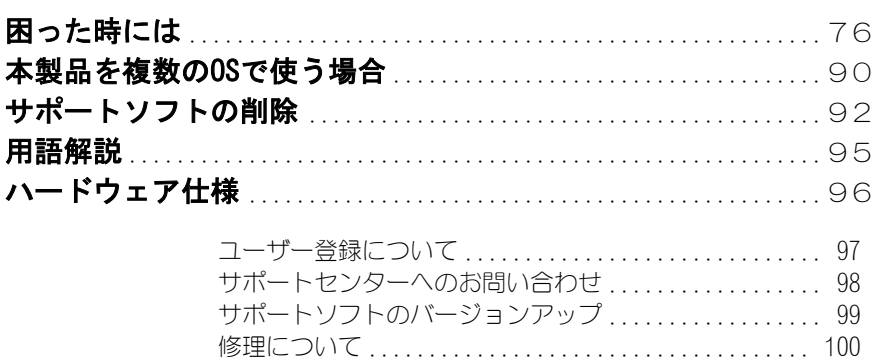

# *Memo*

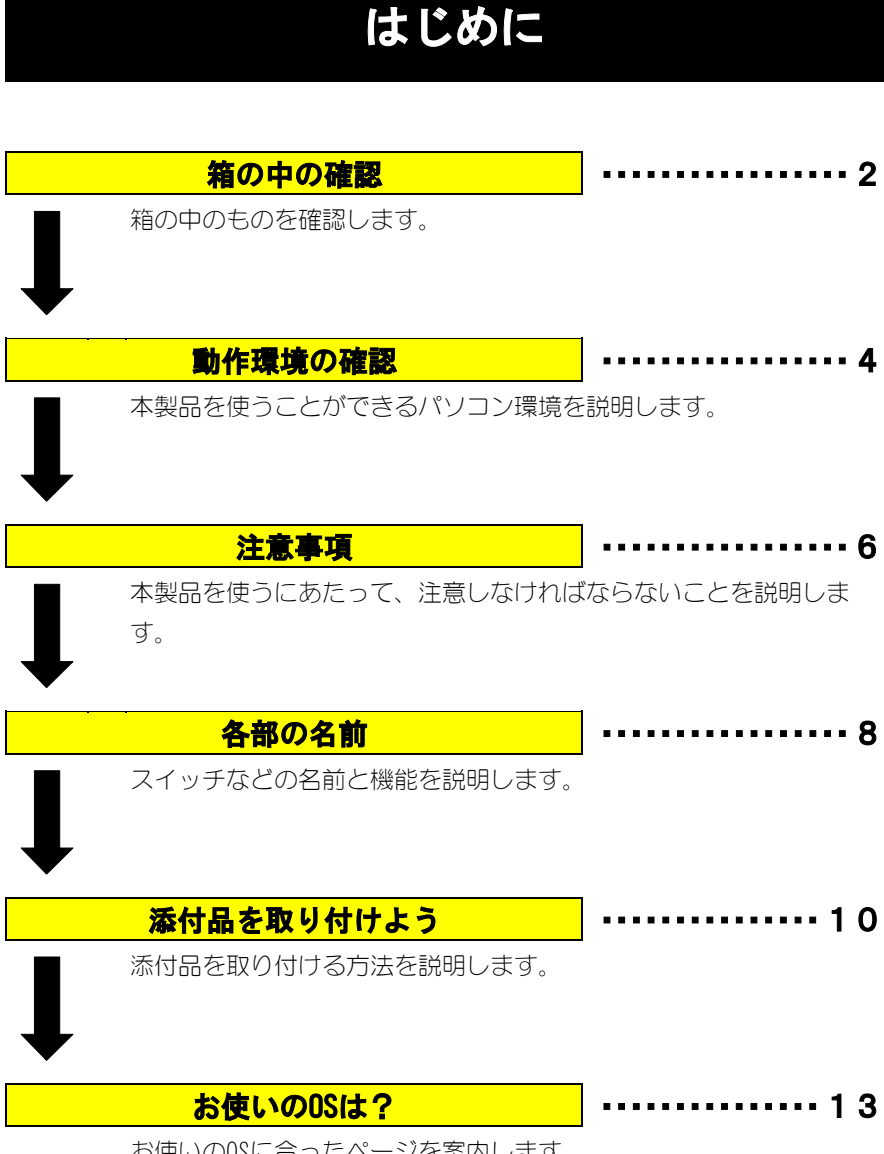

お使いのOSに合ったページを案内します。

# **箱の中の確認**

箱の中には以下のものが入っています。

にチェックをつけながら、ご確認ください。

万が一不足品がございましたら、弊社サポートセンターまでご連絡ください。

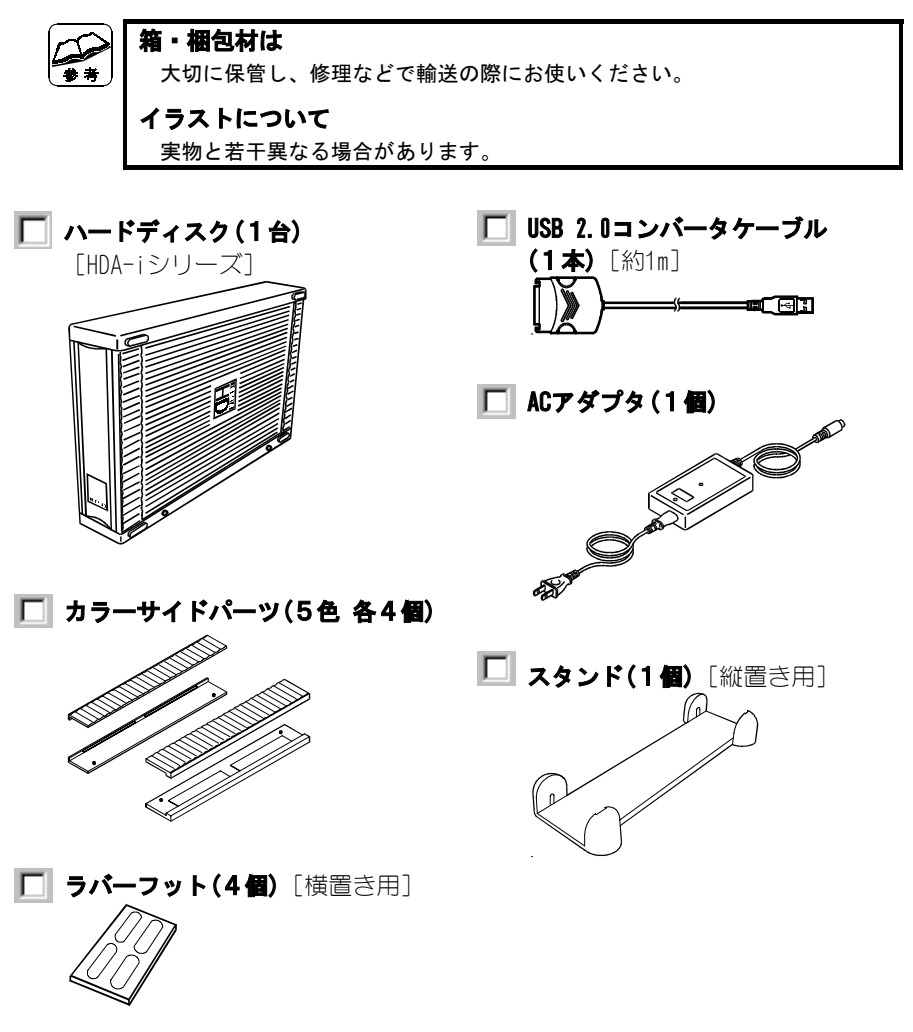

### **HDA/US2シリーズサポートソフト(1枚)**

[ハイブリッドCD-ROM(Windows/Mac OS)]

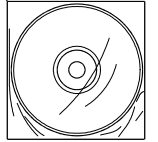

・USB 2.0 CC サポートソフト(ケーブル用ドライバ) ・ASPIFORM(Windows Me/98用フォーマットソフト)

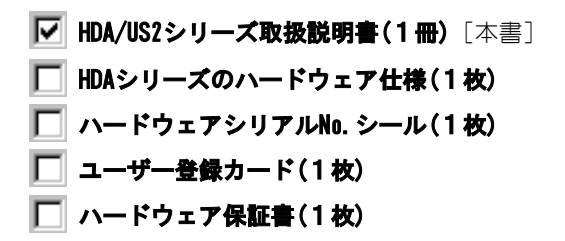

# **動作環境の確認**

本製品を使うことのできるパソコン環境を説明します。

### **対応機種および対応OS**

#### **次の条件を満たすこと**

4

- ・本製品を接続できるUSBポートがあること。 ※USB 2.0環境での動作は、弊社製USB 2.0インターフェイスにおいて確認 を行っております。動作対応については、各インターフェイスメーカー にお問い合わせください。 ※USB 1.1ポートを搭載した機種や弊社製USBインターフェイスボード 「USB-PCI」を装着した機種でもご利用いただけます。
	- ただし、本製品はUSB 1.1機器として動作します。
- ・本製品を使えるようにする時にCD-ROMドライブがあること。

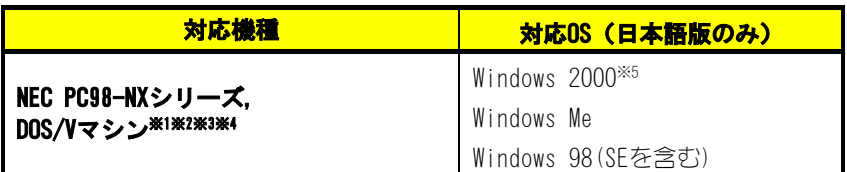

- ※1 弊社では、OADG加盟メーカーのDOS/Vマシンで動作確認をしています。
- ※2 次の機種(2001年7月末現在)では、本製品をUSB 1.1環境で使えません。 東芝製 DynaBook SS PORTEGE6000、DynaBook Satellite2520シリーズ SOTEC製 e-note M260TX2/TX3
- ※3 本製品をUSB 1.1環境でお使いの場合、COMPAQ製 PRESARIO 3566/3567/3576/ 3581/3590では、パソコンのBIOSアップデートが必要です。

詳しくは、コンパック プレサリオ サポートセンターにお問い合わせください。

- ※4 USBのハードディスクから起動することができる一部機種で、制限があります。 詳しくは、【困った時には】(76ページ)をご覧ください。
- ※5 弊社製 USB2-PCIに接続される場合は、「USB 2.0インターフェイスサポート ソフト」のバージョン1.10以降をお使いください。

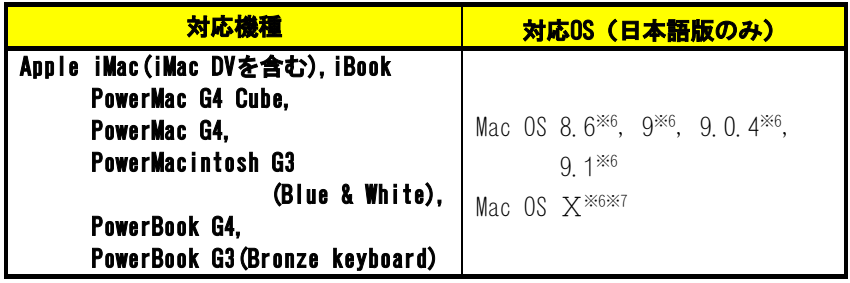

※6 USB 1.1のみの対応となります。

※7 バージョン 10.0.3以降のみ対応です。また、環境によっては「SoftWare Update 1.3.1」が必要です。アップデートについては、アップルコンピュー ター株式会社のホームページ(http://www.apple.co.jp/)をご覧ください。

# **注意事項**

【必ずお守りください】(iページ)も併せてご覧ください。

#### **安全上の注意**

#### **●濡れた手で、本製品を取り扱わない**

感電や、本製品の故障の原因となります。

#### **●本製品に付いた汚れを落とす場合は・・・**

柔らかい布で乾拭きしてください。 洗剤で汚れを落とす場合は、必ず中性洗剤を水で薄めて使ってください。 ベンジン、アルコール、シンナー系の溶剤を含んでいるものは使わないで ください。

#### **●本製品内部で結露させたまま使わない**

 本製品を寒い所から暖かい場所へ移動したり、部屋の温度が急に上昇すると、 本体内部が結露する場合があります。そのまま使うと誤動作や故障の原因と なる場合があります。時間をおいて、結露がなくなってから使ってください。

#### **●本製品内部に液体、金属などの異物を入れない**

本製品の故障の原因となります。

#### **●本製品のコネクタ部分に金属を差し込まない**

感電や、本製品の故障の原因となります。

#### **●動作中にケーブルを激しく動かさない**

接触不良およびそれによるデータ破壊などの原因となることがあります。

#### **●定期的にバックアップする**

 記録されたデータやプログラムファイルは、誤動作や故障などによってファ イルが破壊された場合、復旧することができません。

#### **使用上の注意**

### **●本製品にアクセス中は、省電力モードにしない**

 本製品にアクセスしている最中は、スタンバイ/休止/スリープなどの省電力 モードにしないでください。

#### **●本製品にソフトウェアをインストールしない**

 OS起動時に実行されるプログラムが見つからなくなる等の理由により、ソフト ウェア(ワープロソフト、ゲームソフトなど)が正常に利用できない場合が あります。

#### **●他のUSB機器を使う場合は、下記に注意する**

#### **・本製品の転送速度が遅くなることがあります**

- **・本製品をUSBハブに接続しても使えないことがあります** その場合は、パソコンのUSBポートに接続してください。
- **・本製品をUSBハブに接続するとUSB 1.1機器として動作します**

 USB 2.0機器として動作させたい場合は、パソコンのUSB 2.0ポートに接続 してください。

#### **●長期間使わない場合は、ACアダプタを電源コンセントから抜く**

ACアダプタを長時間接続していると、電力消費・発熱します。

#### **●本製品からOSは起動できない**

本製品からのOS起動はサポートされておりません。

#### **●Mac OSとWindowsで併用はできない**

フォーマット形式の違いにより、併用することはできません。

#### **●Mac OS Ⅹでコピーする際は、ファイルシステムの違いに注意する**

 コピー元とコピー先でファイルシステムが異なると、エラーが発生する場合が あります。その場合は、ファイル名(文字や文字数)を変えてください。 本製品を「Mac OS拡張」で初期化して使うことをおすすめします。

# **各部の名前**

スイッチなどの名前と機能を説明します。

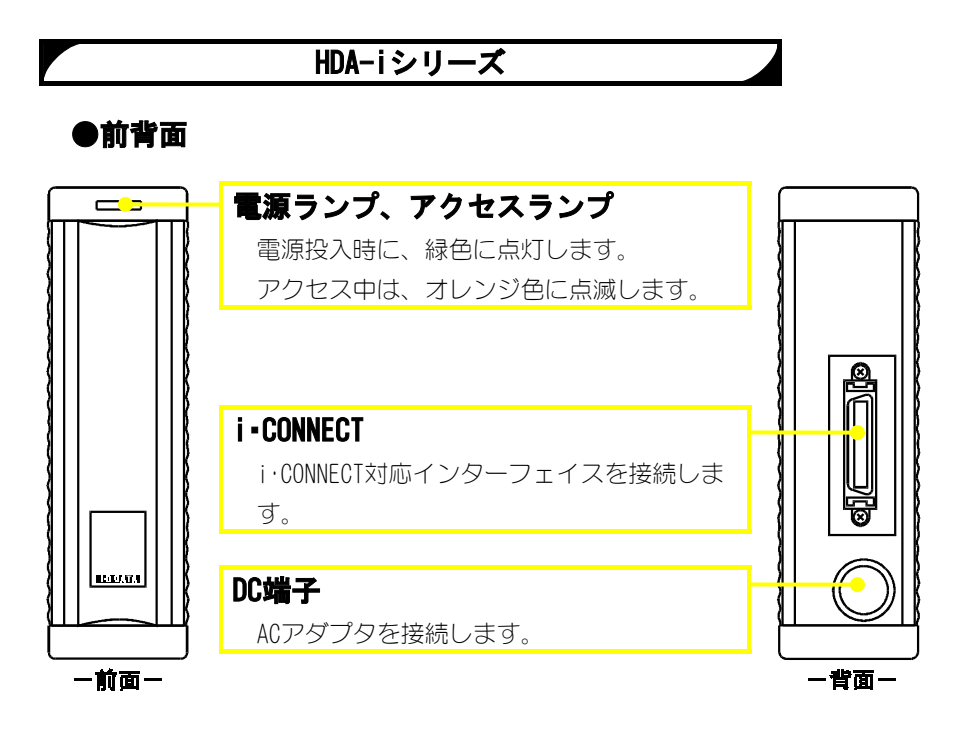

## **●上面(横置き使用時は側面)**

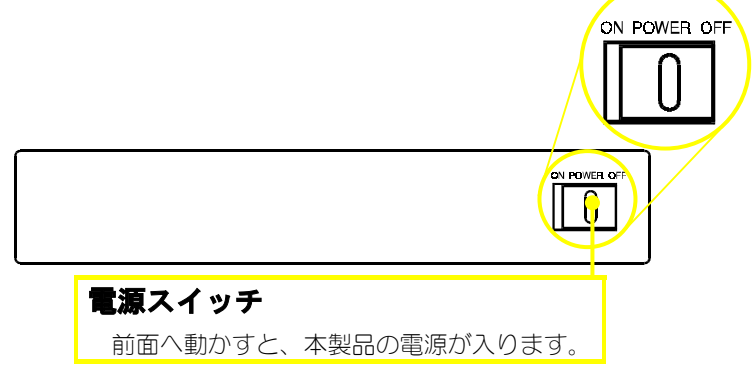

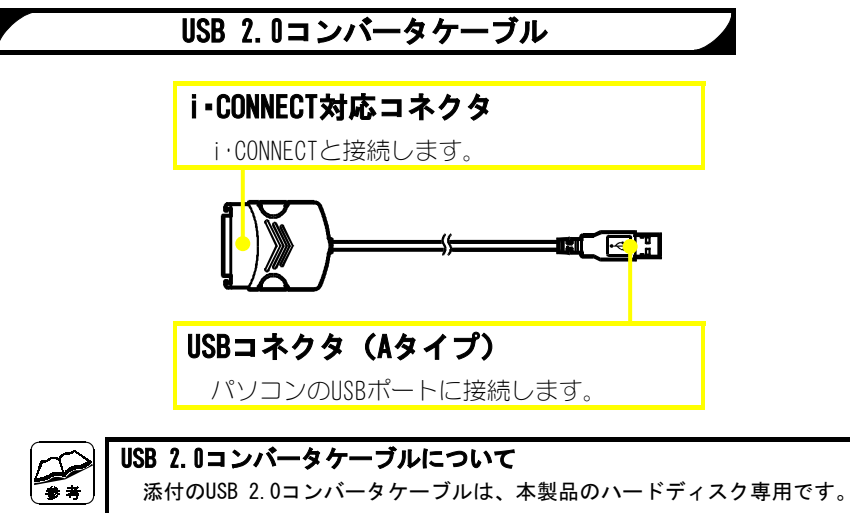

 他のi・CONNECT搭載ドライブに、USB 2.0コンバータケーブルを接続しての 使用は保証いたしかねます。

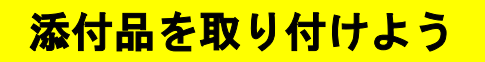

添付品の取り付けについて説明します。

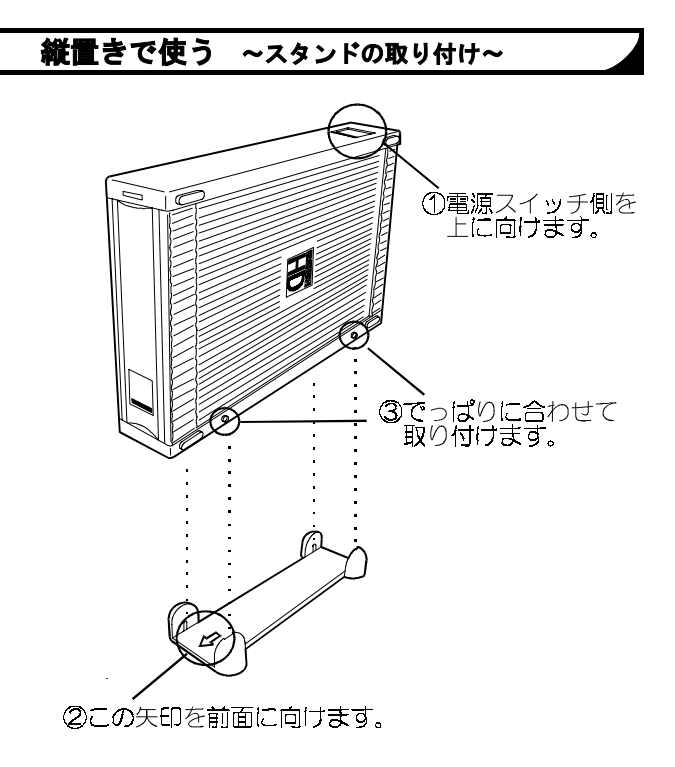

# 1

## **横置きで重ねず使う ~ラバーフットの取り付け~**

本製品を安定した場所に置き、4個所にラバーフットを取り付けます。取り付けた 後は、ラバーフットを下にして置いてください。

※本製品を他のHDAシリーズやMOAシリーズの上に重ねて使用する場合は、ラバー フットは取り付けないでください。

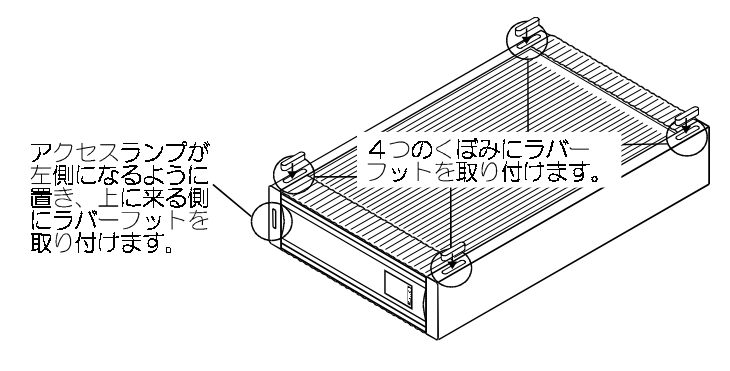

## **横置きで重ねて使う**

MOAシリーズやHDAシリーズと重ねて置けます。(本製品を含めて2台まで) 下に置くものには、上をご覧になり、ラバーフットを取り付けてください。 上に重ねるものは、そのまま図のように置いてください。

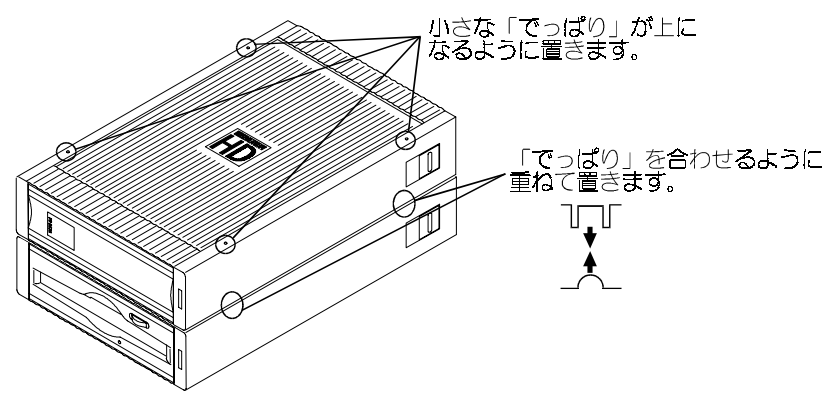

### **色を変える ~カラーサイドパーツの取り付け~**

本製品には、コーディネートをお楽しみいただくために6色のカラーサイドパーツ が添付されています。

お使いのパソコンの色に合わせて、下のように取り替えてみてはいかがでしょうか。

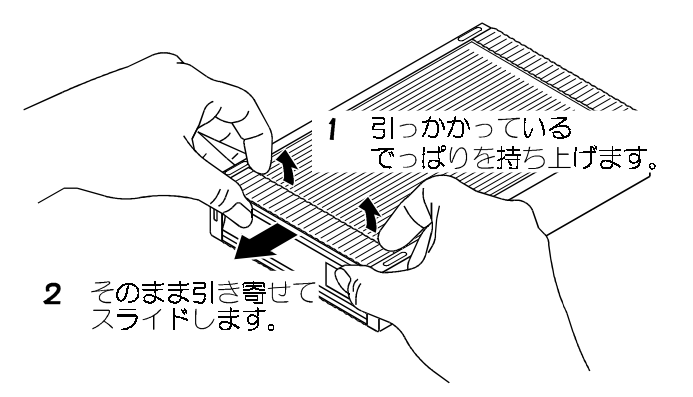

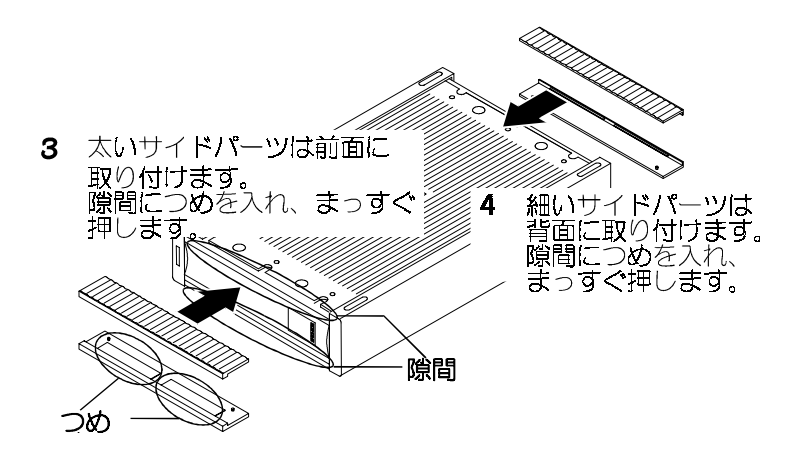

# **お使いのOSは?**

ここでは、お使いのOSに合ったページを案内しています。 下の表をご覧になり、それぞれのページへお進みください。

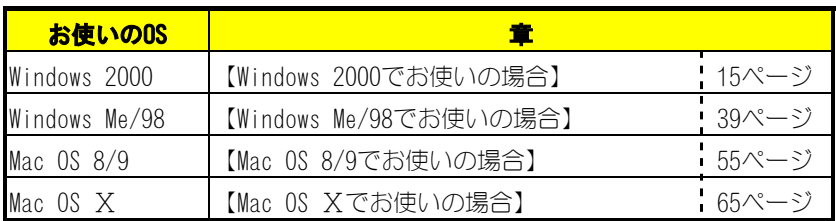

# *Memo*

# **Windows 2000でお使いの場合**

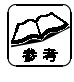

#### **弊社製 USB2-PCIに接続される場合は**

 「USB 2.0インターフェイスサポートソフト」のバージョン1.10以降を お使いください。

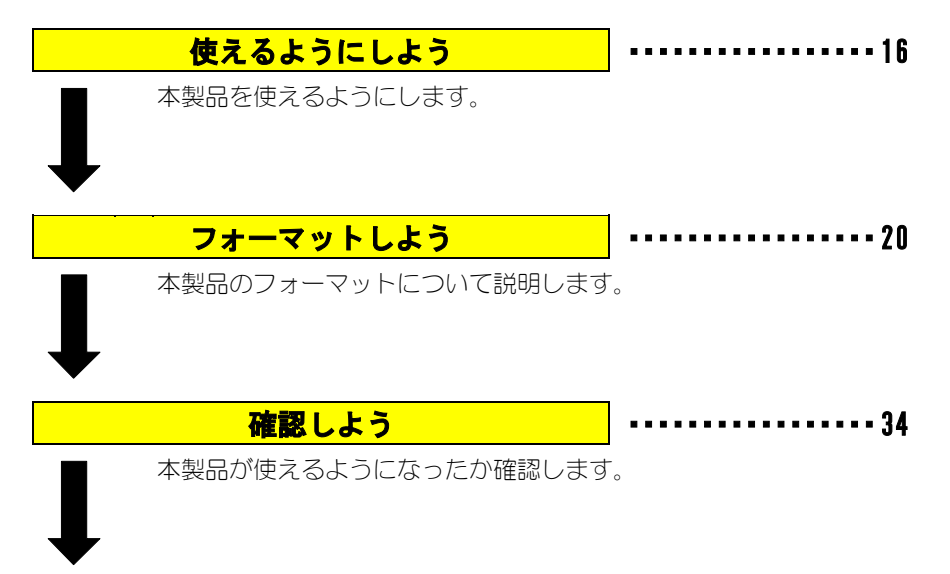

**基本操作について インスター トーン・・・・・・・・・・・・・・・・・・・・・・・37** 

本製品を使う上での操作について説明します。

# **使えるようにしよう**

はじめて本製品をUSBポートに接続する際の手順について説明します。

## **USB 2.0コンバータケーブルを使えるようにする**

USB 2.0コンバータケーブルを使えるようにします。

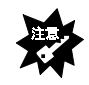

#### **まだUSB 2.0コンバータケーブルを接続しないでください**

USB 2.0コンバータケーブルは本手順内で「接続する」という記載がある まで接続しないでください。(18ページの手順8 以降で接続します。)

#### **弊社製USB 2.0機器をすでにお使いの方へ**

 お使いの製品に添付されているCD-ROMに「USB 2.0 CC サポートソフト」が 入っているかを、CD-ROMのラベルなどでご確認ください。 入っている場合は、バージョンを確認してください。

- ・バージョンが本製品のものと同じか、新しい場合 手順8にお進みください。
- ・バージョンが本製品のものより古い場合 今お使いのサポートソフトを削除してから作業をしてください。
- ・「USB 2.0 CCサポートソフト」が入っていない場合 今お使いのサポートソフトを削除してから作業をしてください。

## 1 **パソコンに接続している全てのUSB機器を取り外します。**

全てのUSB機器(キーボード、マウスを除く)を取り外します。

### 2 **Windows 2000にAdministrator権限でログオンします。**

パソコンの電源を入れて、Windows 2000にAdministrator権限でログオン します。

### 3 **「HDA/US2シリーズサポートソフト」を挿入します。**

「HDA/US2シリーズサポートソフト」をCD-ROMドライブに挿入します。

## 4 **[DDSETUP]アイコンをダブルクリックします。**

[マイコンピュータ]→[HDA\_US2\_xxx]→[USB2CC]→[DDSETUP]の順 にダブルクリックします。

※ xxxには数字が入ります。

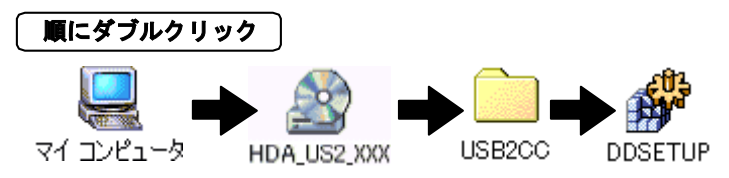

# 5 **[インストール]を選択します。**

[インストール]を選択し、[OK]ボタンをクリックします。

⇒自動でインストールされます。

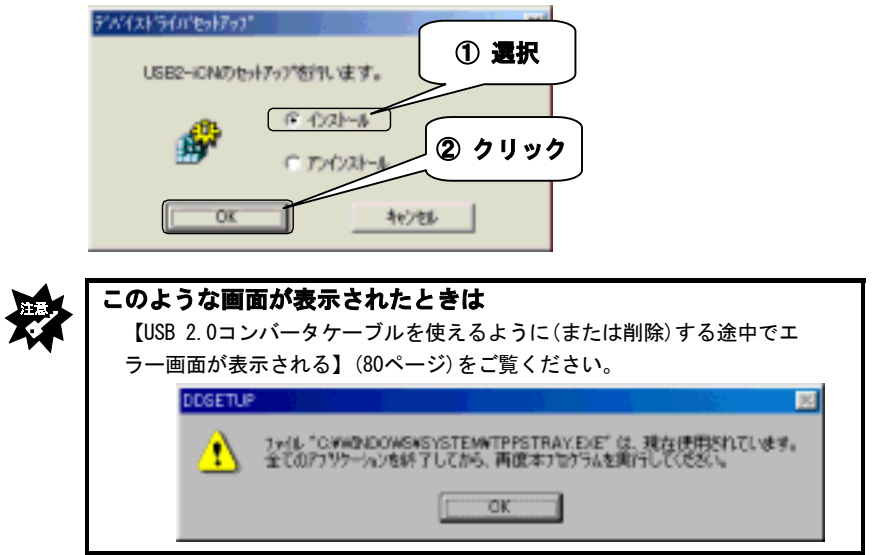

# 6 **[OK]ボタンをクリックします。**

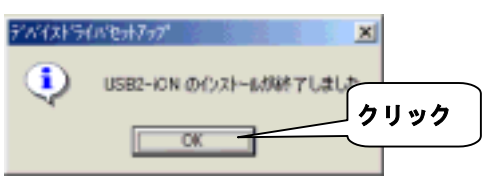

## 7 **「HDA/US2シリーズサポートソフト」を取り出します。**

#### **接続する**

USBポートへの接続について説明します。

### 8 **ハードディスクにケーブル、ACアダプタを接続します。**

①i・CONNECT対応コネクタの両脇を押さえながら、ハードディスクに まっすぐに差し込み、軽く引っ張って抜けないことを確認します。 ②ハードディスクに、添付のACアダプタを接続します。 ③ACアダプタを電源コンセントに接続します。

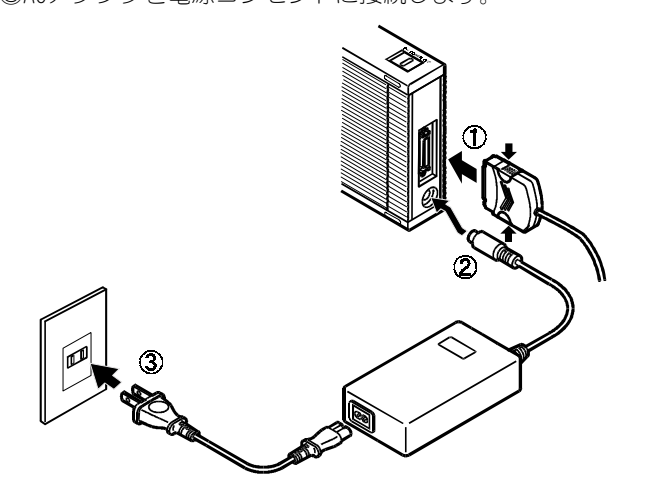

## 9 **本製品の電源を入れます。**

電源スイッチ(8ページ)を「ON」にします。 ⇒電源ランプ(8ページ)が緑色に点灯します。

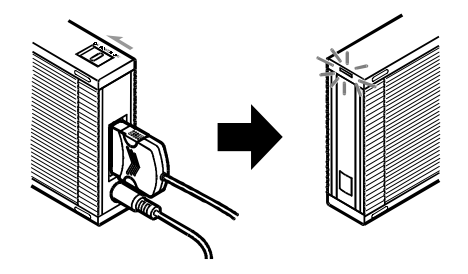

## 10 **本製品をUSBポートに接続します。**

USB 2.0コンバータケーブルをUSBポートにまっすぐに接続します。 USBポートの場所については、パソコンの取扱説明書をご覧ください。

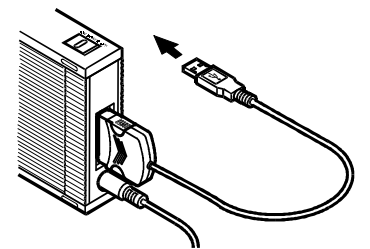

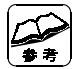

**はじめて本製品を接続した場合は** 「新しいハードウェア」などの画面が表示され、しばらくすると消えます。

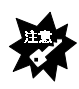

**[新しいハードウェア]などの画面が表示されたまま消えない** [キャンセル]ボタンをクリックし、USB 2.0コンバータケーブルをUSB ポートから取り外します。 その後、本手順を最初から行ってください。

## **以上で本製品は使えるように設定されました。 次は、ハードディスクをフォーマットしましょう。**

# **フォーマットしよう**

本製品のフォーマットについて説明します。

本製品は、最初に一度フォーマットしなければ使えません。

ここでは、Windows 2000でフォーマットする手順について説明します。

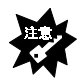

**フォーマットすると、データはすべて消去されます** ハードディスクに必要なデータがある場合は、先に、別のハードディスク などにバックアップをしてからフォーマットしてください。

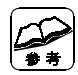

**本手順をする際は、Administrator権限でログインしてください** Windows 2000でハードディスクをフォーマットする場合は、Administrator 権限でログインする必要があります。

#### **Windows 2000とWindows Me/98とで併用する場合は・・・**

Windows Me/98で本製品のフォーマットを行ってください。 Windows 2000でフォーマットするとWindows Me/98で認識されない場合が あります。詳細は、【本製品を複数のOSで使う場合】(90ページ)を参照して ください。

#### **本製品は「ダイナミックディスク」として使えません**

USB 2.0コンバータケーブルに接続したハードディスクで、ディスクの アップグレードはできません。 ダイナミックディスクについての詳細は、Windows 2000の取扱説明書か オンラインヘルプをご覧ください。

### **ディスクの署名**

まず、ディスクに署名を行います。

#### 1 **「コンピュータの管理」を起動します。**

[マイコンピュータ] を右クリックし、メニュー内の「管理] をクリック します。

### 2 **[ディスクの管理]をクリックします。**

[記憶域]→[ディスクの管理]をクリックします。

⇒「ディスクのアップグレードと署名ウィザード」が表示されます。

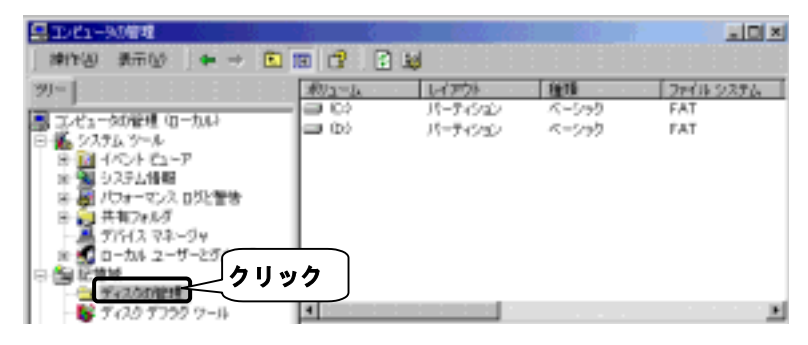

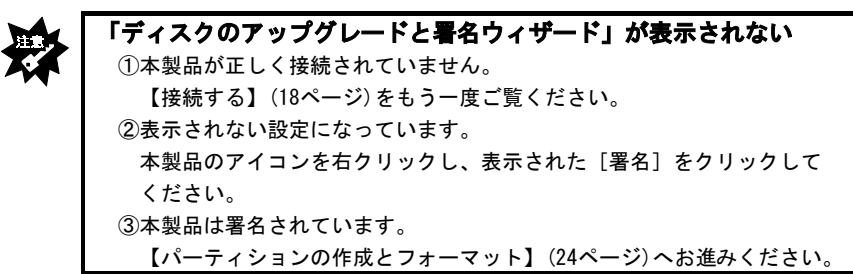

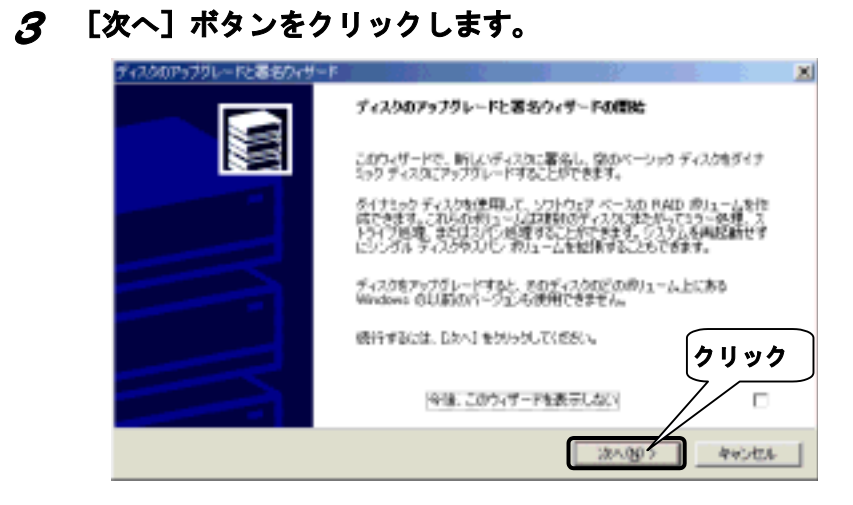

# 4 **署名するディスクを選び、[次へ]ボタンをクリックします。**

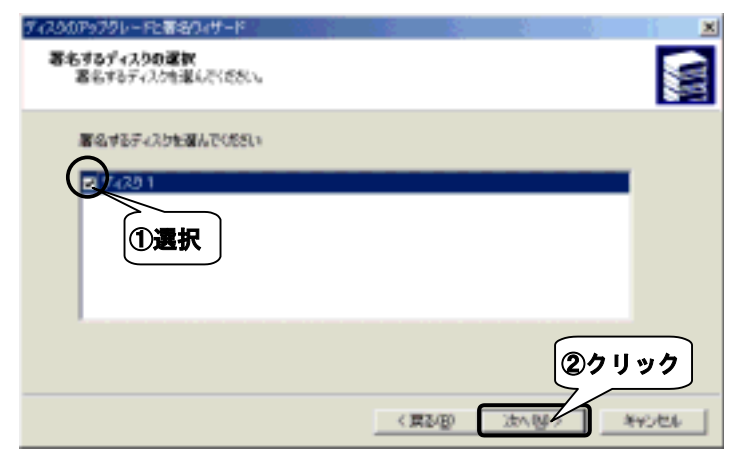

## 5 **設定を確認して、[完了]ボタンをクリックします。**

選択した設定が正しいことを確認して [完了] ボタンをクリックします。 ⇒署名が行われます。

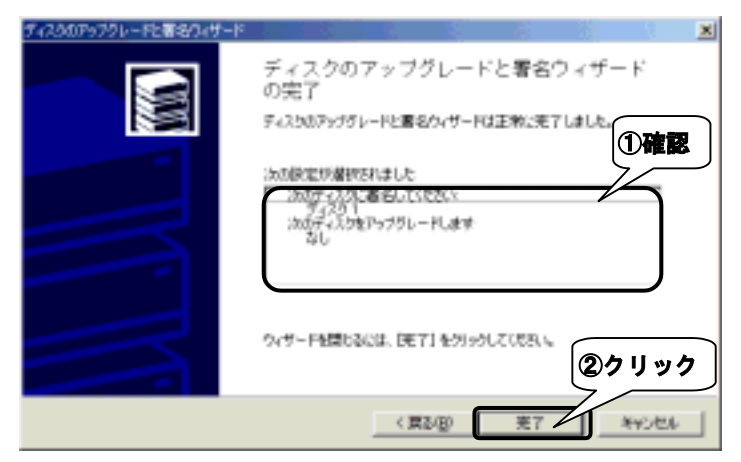

**次ページの【パーティションの作成とフォーマット】にお進み ください。**

# **パーティションの作成とフォーマット**

### 1 **「パーティションの作成ウィザード」を起動します。**

フォーマットしたいハードディスクの未割り当ての領域を右クリックし、 表示された「パーティションの作成]をクリックします。

⇒「パーティションの作成ウィザード」が起動します。

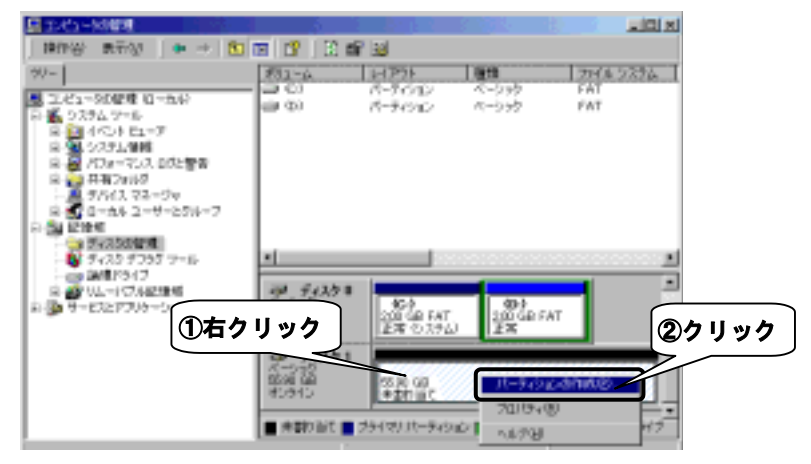

## 2 **[次へ]ボタンをクリックします。**

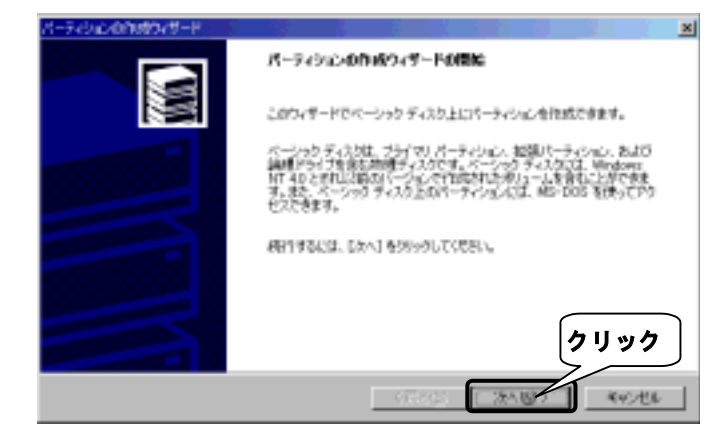

## 3 **作成する種類を選び、[次へ]ボタンをクリックします。**

作成するパーティションの種類を選びます。

パーティションについては画面内に表示されている説明をご覧ください。 その後、[次へ]ボタンをクリックします。

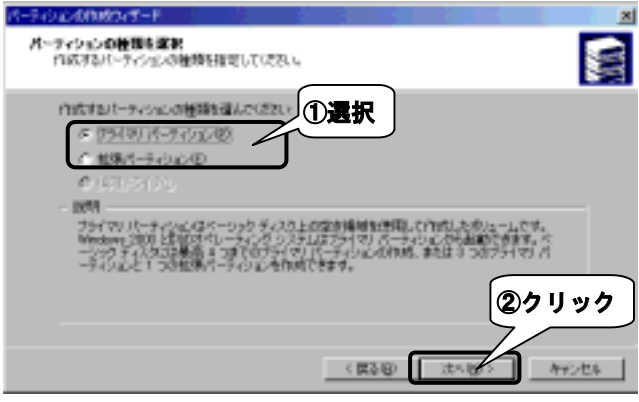

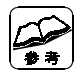

### **どちらを選択したらよいか分からない場合は・・・**

[プライマリパーティション]を選んでください。

# 4 **使用する容量を入力し、[次へ]ボタンをクリックします。**

この後、プライマリパーティションを作成した場合は手順5へ、

拡張パーティションを作成した場合は手順9へ進みます。

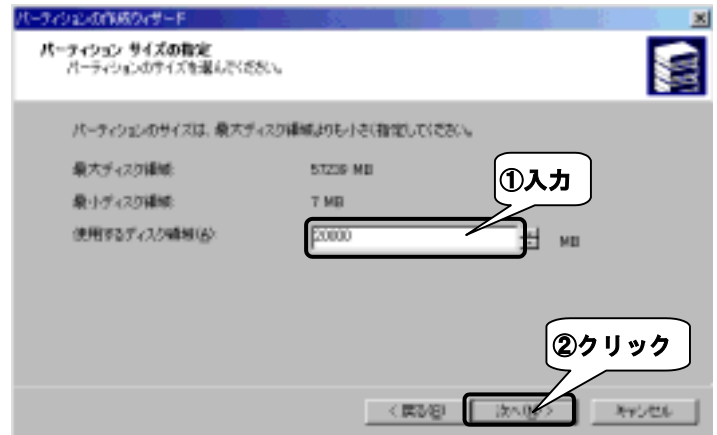

# 5 **ドライブ文字を選び、[次へ]ボタンをクリックします。**

[ドライブ文字の割り当て]を選択します。

その後、[次へ]ボタンをクリックします。

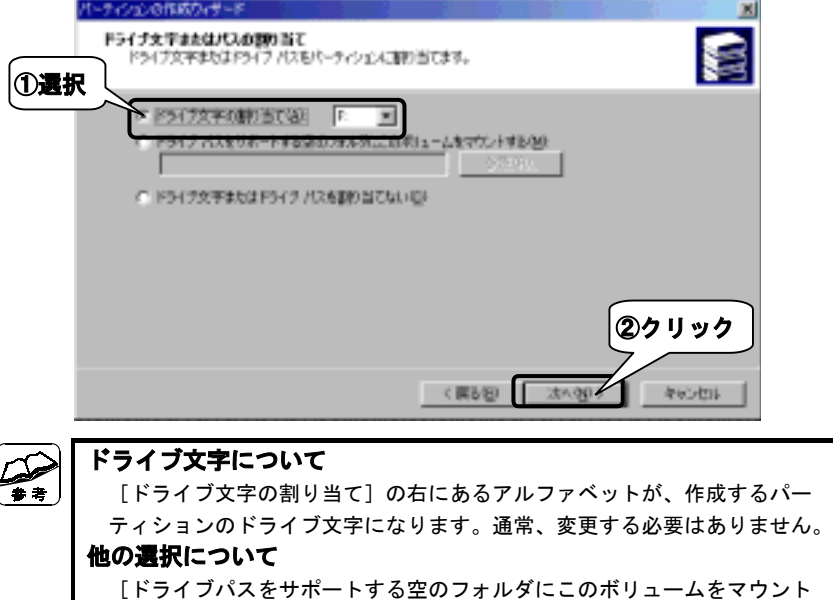

 する]を選択することもできます。詳細は、Windows 2000の取扱説明書か オンラインヘルプをご覧ください。

### 6 **フォーマットするように指定します。**

[このパーティションを以下の設定でフォーマットする]を選択します。

### 7 **ファイルシステムの設定を行います。**

フォーマットの中の「使用するファイルシステム」項目を設定します。 項目の詳細については、Windows 2000の取扱説明書もしくはオンライン ヘルプをご覧ください。

ē s

# **ファイルシステムについて**

 ファイルシステムがよく分からない場合は、[NTFS]に設定してください。 また、設定するファイルシステムの制限にご注意ください。 詳しくは、【本製品を複数のOSで使う場合】(90ページ)をご覧ください。
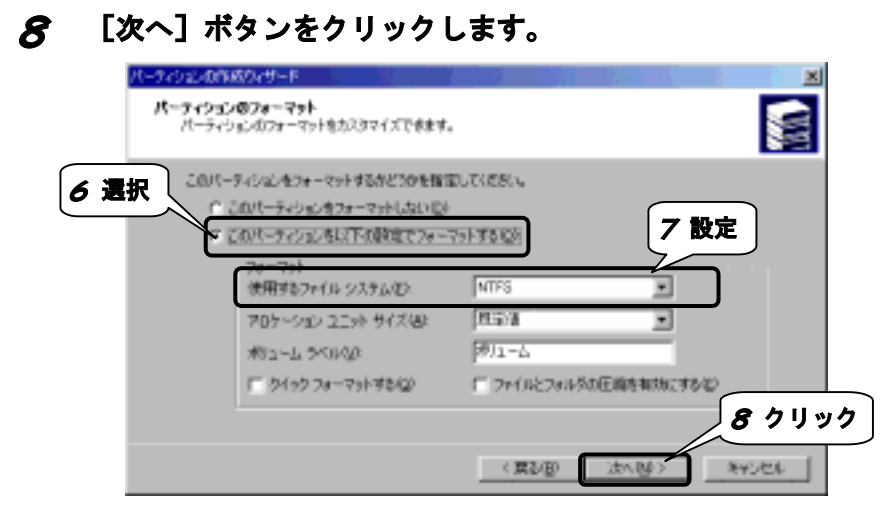

## **設定を確認して、[完了]ボタンをクリックします。**

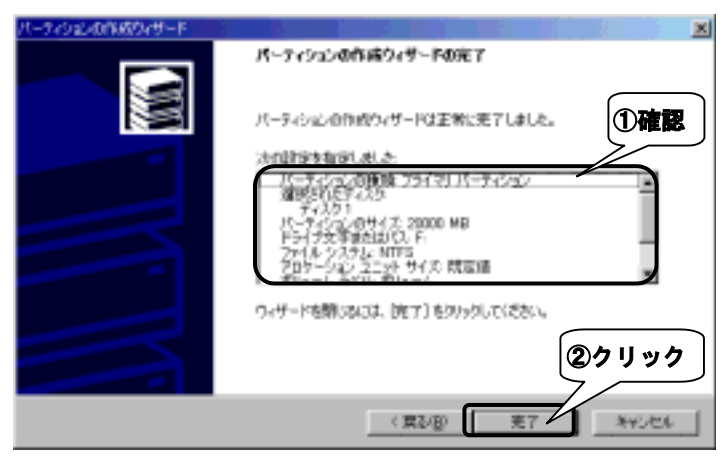

#### **●プライマリパーティションを作成した場合**

 プライマリパーティションのフォーマットを開始します。 フォーマットには、容量に応じた時間がかかります。

 フォーマットが終わると、「マイコンピュータ」に本製品のアイコンが表示 されます。

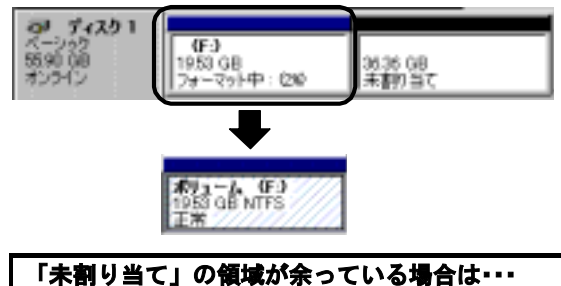

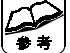

本作業手順をもう一度行ってください。

#### **作成したパーティションの次回からのフォーマットについて**

本製品のアイコンを右クリックし、表示された [フォーマット]をクリック します。

#### **●拡張パーティションを作成した場合**

拡張パーティションは、その中に「論理ドライブ」を作る必要があります。

#### **次ページの【論理ドライブの作成】をご覧ください。**

### **論理ドライブの作成**

### 1 **「空き領域」に論理ドライブを作成します。**

論理ドライブを作成する拡張領域の「空き領域」を右クリックし、表示さ れた「論理ドライブの作成] をクリックします。

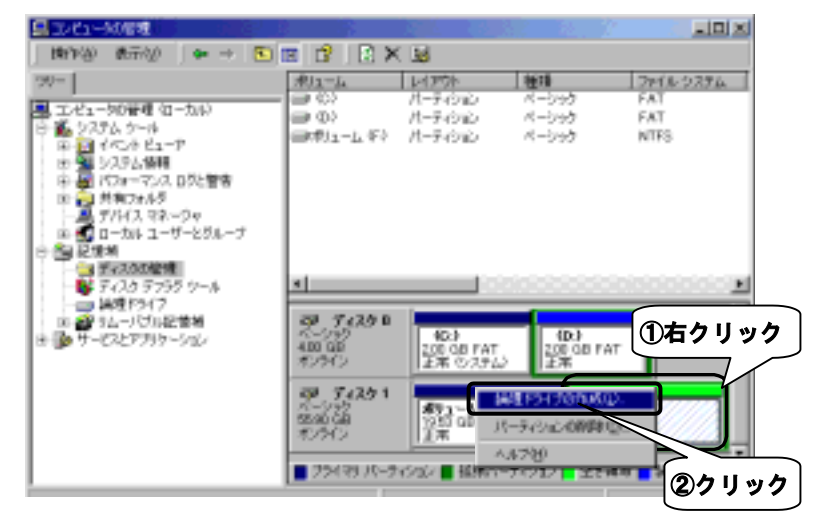

## 2 **[次へ]ボタンをクリックします。**

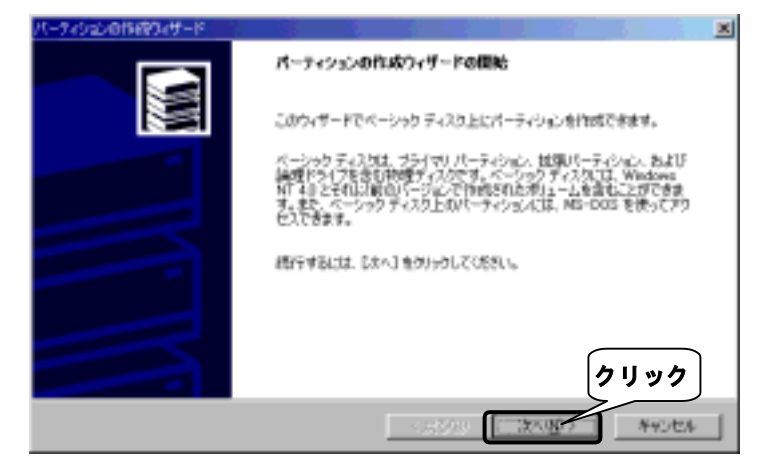

## **[次へ]ボタンをクリックします。**

このとき、[論理ドライブ]が選択されていることを確認してください。

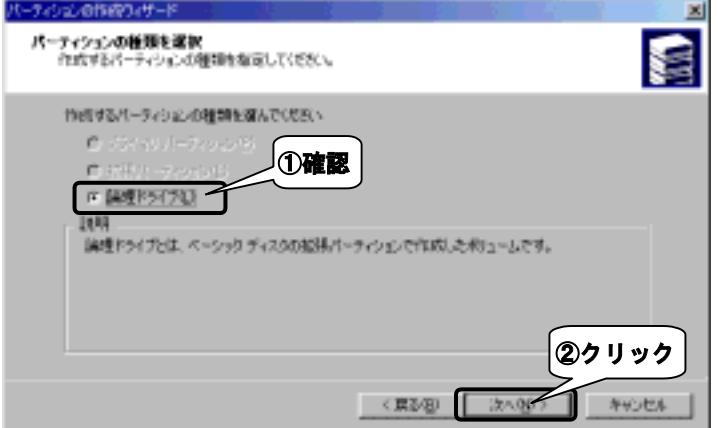

# **使用する容量を入力し、[次へ]ボタンをクリックします。**

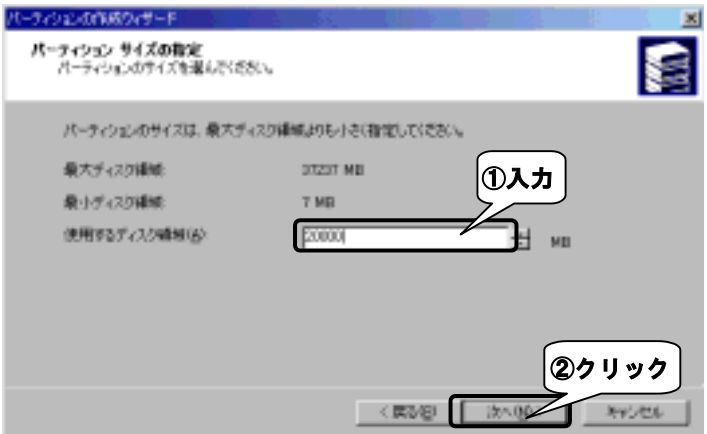

# 5 **ドライブ文字を選び、[次へ]ボタンをクリックします。**

[ドライブ文字の割り当て]を選択し、[次へ]ボタンをクリックしま す。

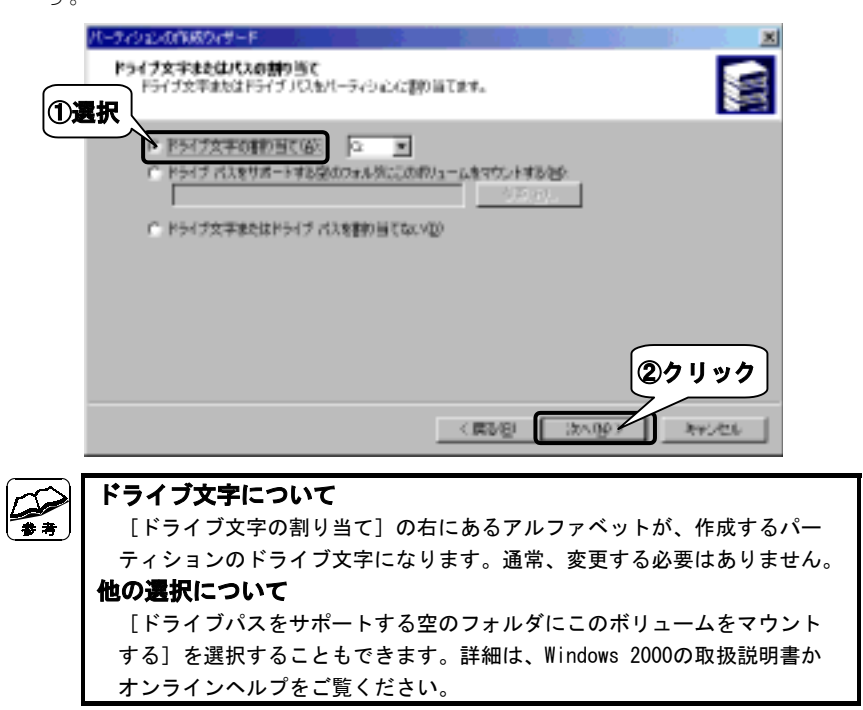

#### 6 **フォーマットするように指定します。**

[このパーティションを以下の設定でフォーマットする]を選択します。

#### 7 **ファイルシステムの設定を行います。**

フォーマットの中の「使用するファイルシステム」項目を設定します。 項目の詳細については、Windows 2000の取扱説明書もしくはオンラインヘ ルプをご覧ください。

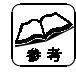

#### **ファイルシステムについて**

 ファイルシステムがよく分からない場合は、[NTFS]に設定してください。 また、設定するファイルシステムの制限にご注意ください。 詳しくは、【本製品を複数のOSで使う場合】(90ページ)をご覧ください。

#### 8 **[次へ]ボタンをクリックします。**

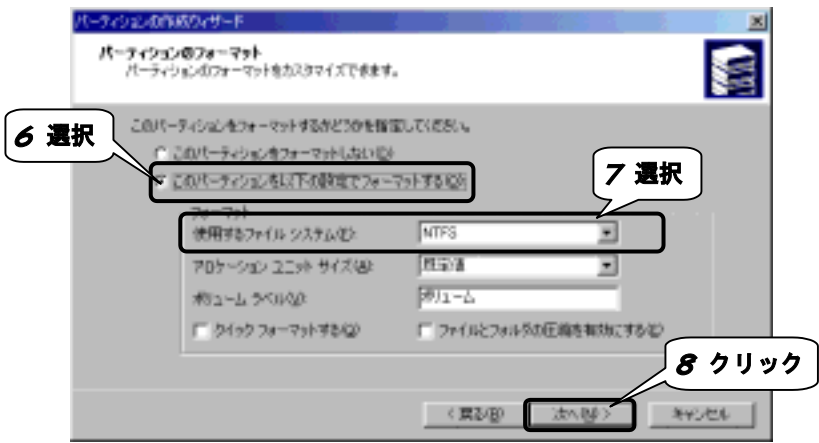

9 **設定内容を確認して[完了]ボタンをクリックします。**

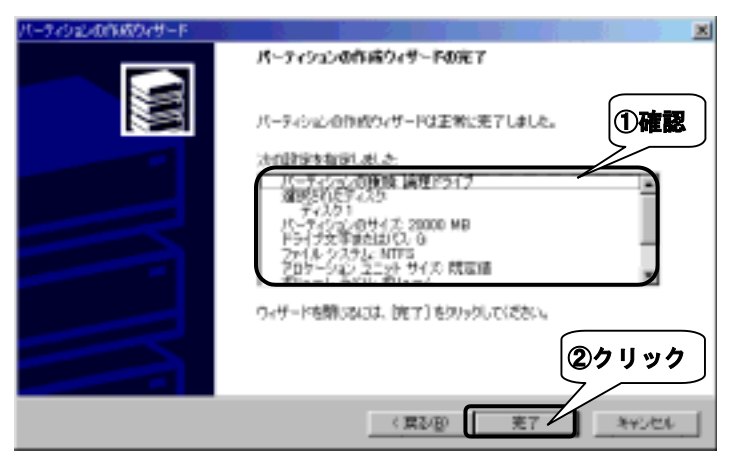

## 10 **フォーマットするように指定します。**

論理ドライブのフォーマットを開始します。

フォーマットには、容量に応じた時間がかかります。

フォーマットが終わると、「マイコンピュータ」に本製品のアイコンが 表示されます。

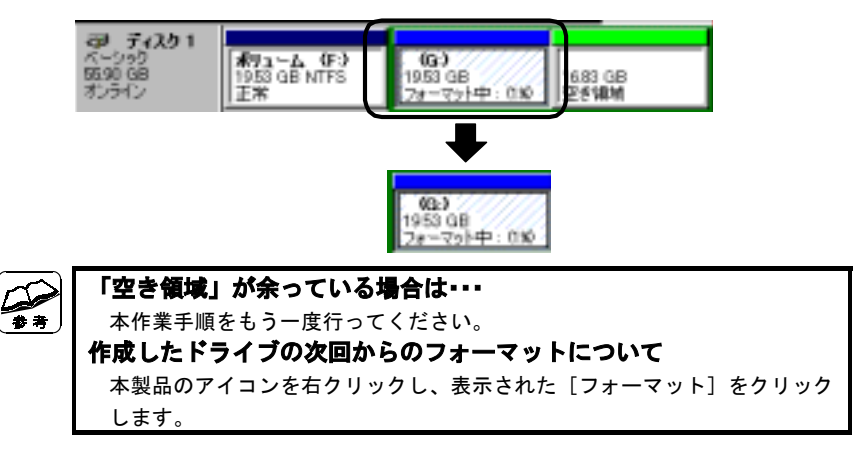

# **確認しよう**

ここでは本製品が使えるかどうかを確認します。

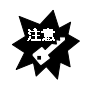

**USB 2.0インターフェイスに接続する場合** 各取扱説明書をご覧になるか、各メーカーにお問い合わせの上、USB 2.0 インターフェイスが正常に動作しているかどうかをご確認ください。 その後、手順10にお進みください。

## 1 **「システムのプロパティ」を開きます。**

「マイコンピュータ] アイコンを右クリックし、表示された「プロパ ティ] をクリックします。

# 2 **[ハードウェア]タブをクリックします。**

# 3 **[デバイスマネージャ]ボタンをクリックします。**

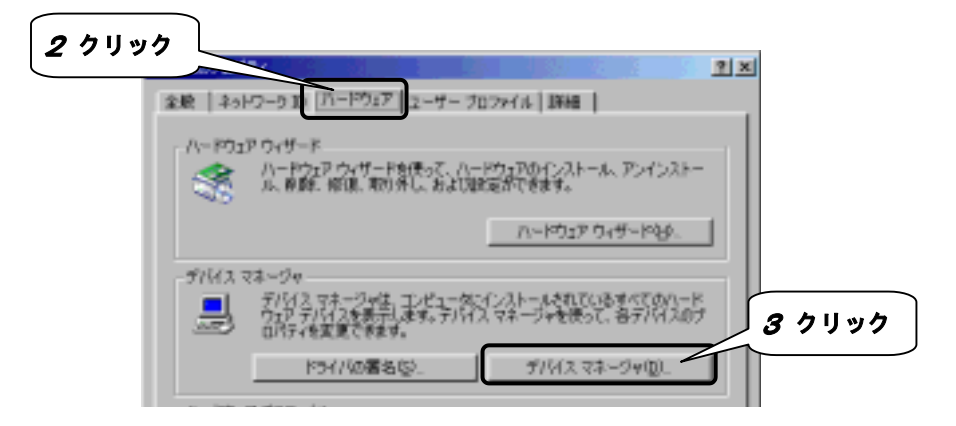

# 4 **[表示]→[デバイス(種類別)]を選択します。**

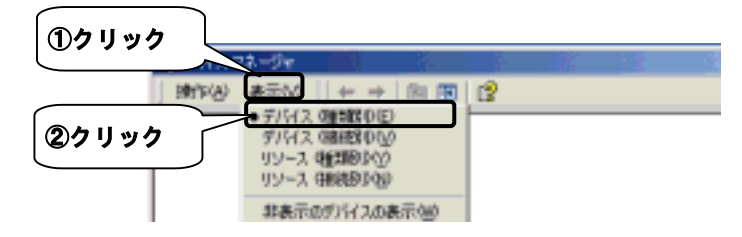

# 5 **USBコントローラの名前を確認します。**

①[USB(Universal Serial Bus)コントローラ]をダブルクリックします。 ②その下にあるUSBコントローラの名前を確認します。

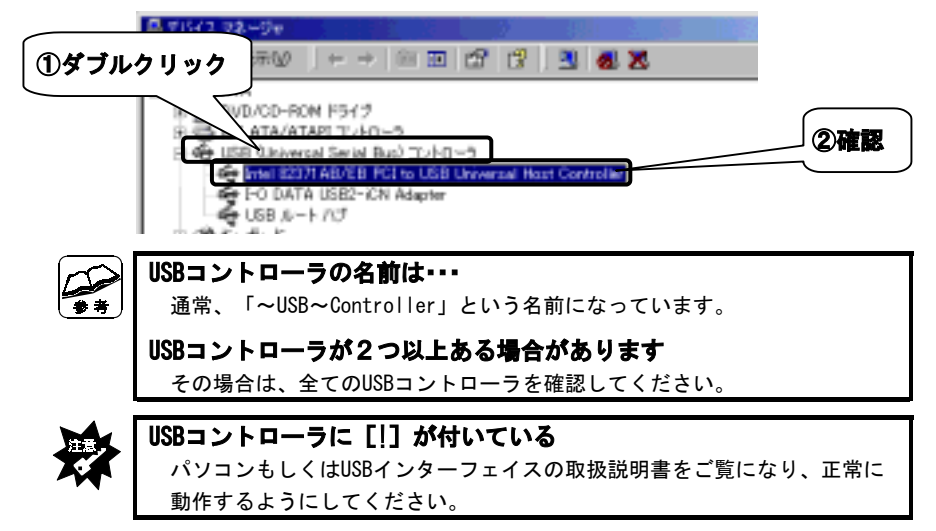

# 6 **[表示]→[デバイス(接続別)]を選択します。**

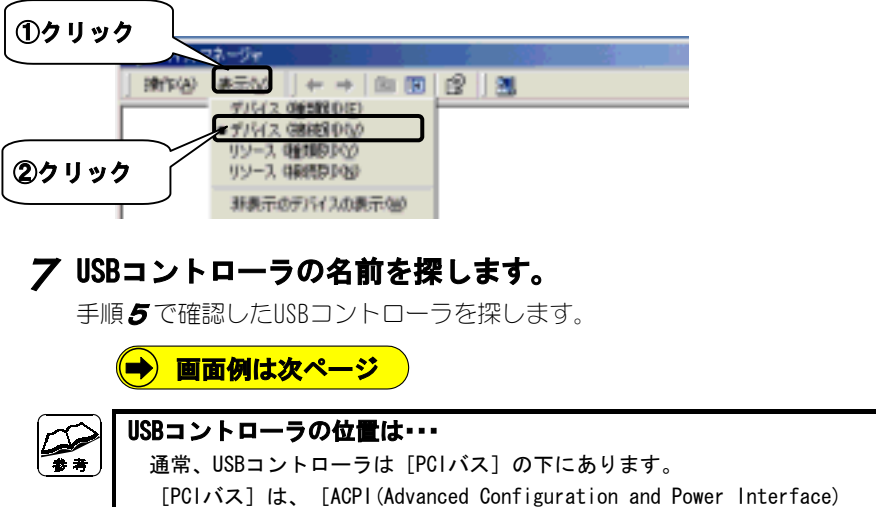

BIOS]または[標準PC]の下にあります。

#### 8 **USBコントローラの下を確認します。**

USBコントローラの下にあるドライバを確認します。

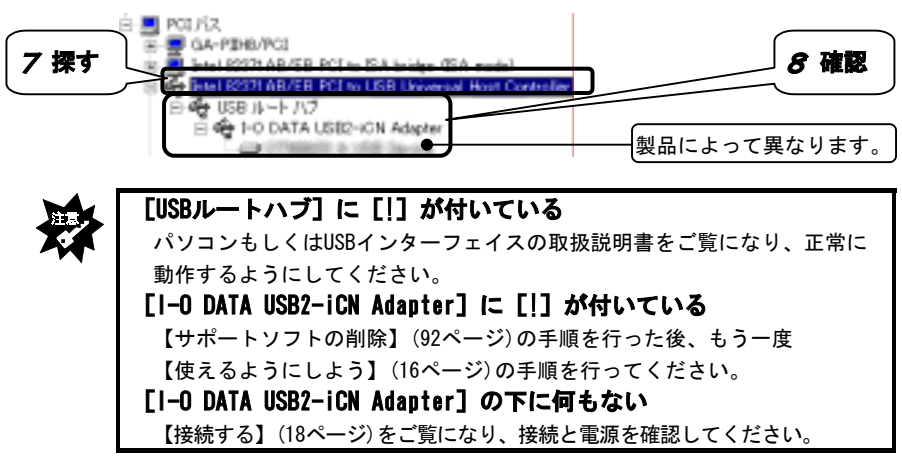

#### 9 **「デバイスマネージャ」を閉じます。**

画面右上にある × をクリックします。

#### 10 **本製品のアイコンを確認します。**

① [マイコンピュータ] アイコンをダブルクリックします。

②「マイコンピュータ]の中にハードディスクのアイコンが増えている

ことを確認します。

⇒これが本製品のアイコンです。

**確認**

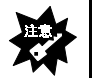

#### **ハードディスクのアイコンがない**

【本製品をUSBポートに接続しても認識しない】(78ページ)をご覧ください。

# **基本操作について**

本製品を使う上での操作について説明します。

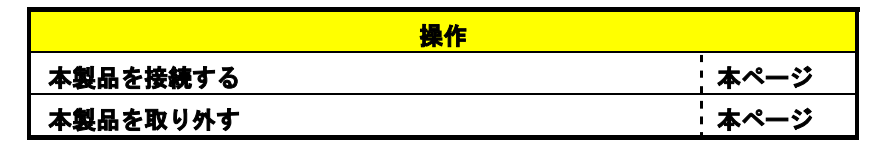

#### **本製品を接続する**

パソコンが起動していてもしていなくても、本製品を接続できます。

- 1 **本製品の電源を入れます。**
- 2 **本製品をUSBポートに接続します。**

### **本製品を取り外す**

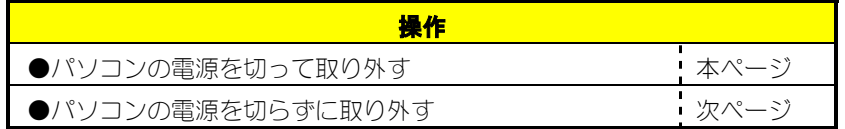

**●パソコンの電源を切って取り外す**

- 1 **Windowsを終了し、パソコンの電源を切ります。**
- 2 **本製品をUSBポートから取り外します。**
- 3 **本製品の電源を切ります。**

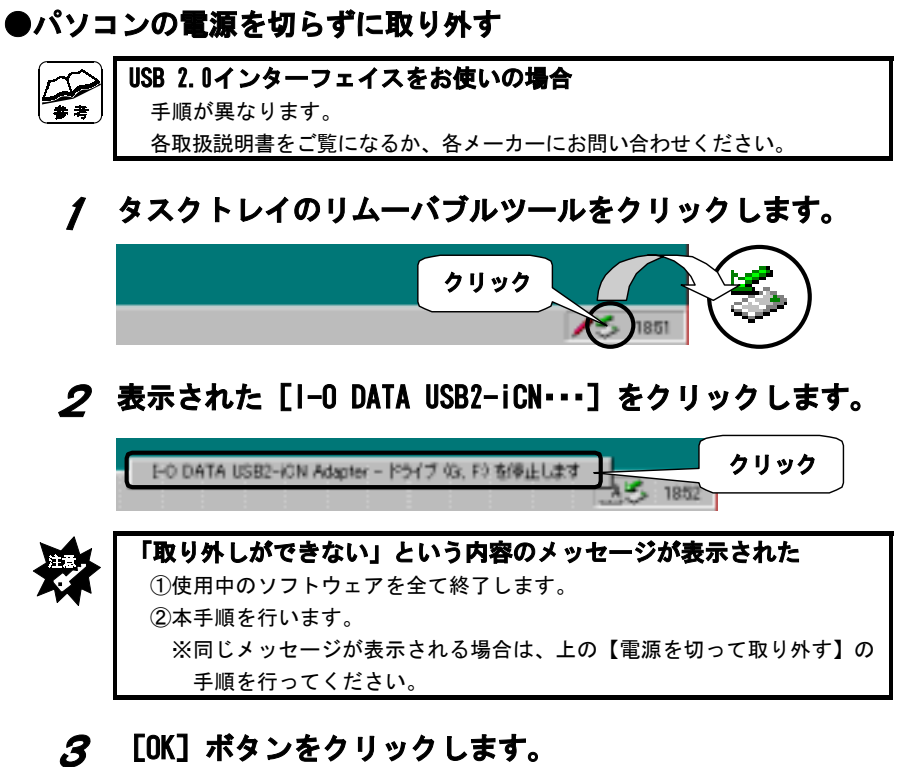

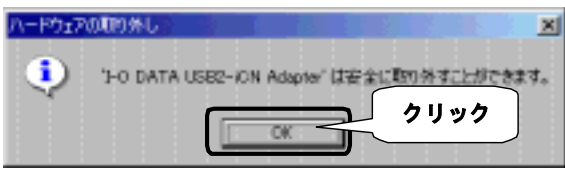

- 4 **本製品をUSBポートから取り外します。**
- 5 **本製品の電源を切ります。**

# **Windows Me/98でお使いの場合**

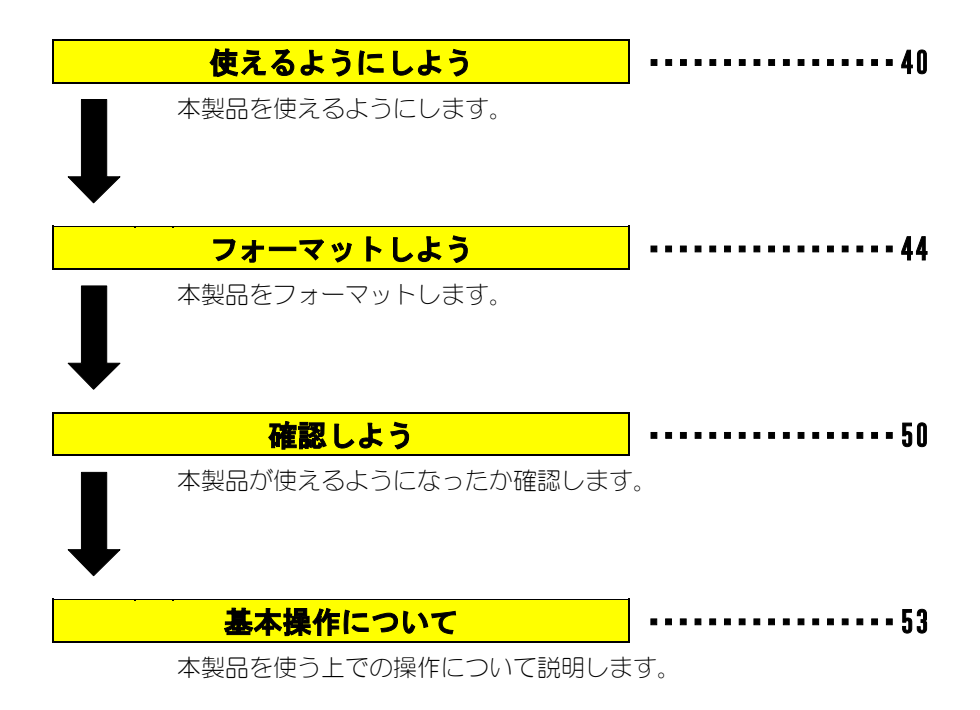

# **使えるようにしよう**

はじめて本製品をUSBポートに接続する際の手順について説明します。

# **USB 2.0コンバータケーブルを使えるようにする**

USB 2.0コンバータケーブルを使えるようにします。

#### **まだUSB 2.0コンバータケーブルを接続しないでください**

USB 2.0コンバータケーブルは本手順内で「接続する」という記載がある まで接続しないでください。(42ページの手順8 以降で接続します。)

#### **弊社製USB 2.0機器をすでにお使いの方へ** お使いの製品に添付されているCD-ROMに「USB 2.0 CC サポートソフト」が 入っているかを、CD-ROMのラベルなどでご確認ください。 入っている場合は、バージョンを確認してください。

- ・バージョンが本製品のものと同じか、新しい場合 手順8にお進みください。
- ・バージョンが本製品のものより古い場合 今お使いのサポートソフトを削除してから作業をしてください。
- ・「USB 2.0 CCサポートソフト」が入っていない場合 今お使いのサポートソフトを削除してから作業をしてください。

## 1 **パソコンに接続している全てのUSB機器を取り外します。**

全てのIISB機器(キーボード、マウスを除く)を取り外します。

#### 2 **Windows Me/98を起動します。**

パソコンの電源を入れて、Windows Me/98を起動します。

3 **「HDA/US2シリーズサポートソフト」を挿入します。**

「HDA/US2シリーズサポートソフト」をCD-ROMドライブに挿入します。

#### 4 **[DDSETUP]アイコンをダブルクリックします。**

[マイコンピュータ]→[HDA\_US2\_xxx]→[USB2CC]→[DDSETUP]の順 にダブルクリックします。

※ xxxには数字が入ります。

 $\Delta$   $\cap$ 

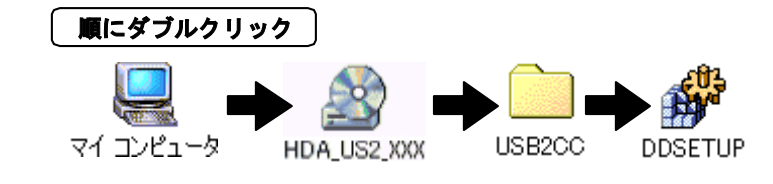

# 5 **[インストール]を選択します。**

[インストール]を選択し、 [OK] ボタンをクリックします。 ⇒自動でインストールされます。

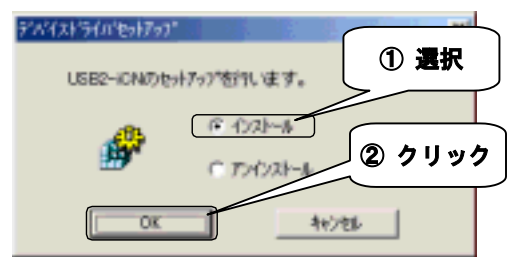

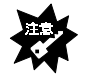

#### **このような画面が表示されたときは**

【USB 2.0コンバータケーブルを使えるように(または削除)する途中でエ ラー画面が表示される】(80ページ)をご覧ください。

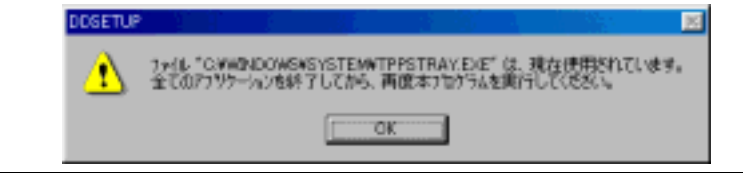

## 6 **[OK]ボタンをクリックします。**

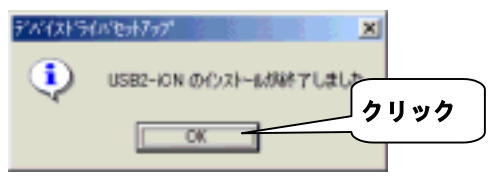

7 **「HDA/US2シリーズサポートソフト」を取り出します。**

#### **接続する**

USBポートへの接続について説明します。

#### 8 **ハードディスクにケーブル、ACアダプタを接続します。**

①i・CONNECT対応コネクタの両脇を押さえながら、ハードディスクに まっすぐに差し込み、軽く引っ張って抜けないことを確認します。 ②ハードディスクに、添付のACアダプタを接続します。 ③ACアダプタを電源コンセントに接続します。

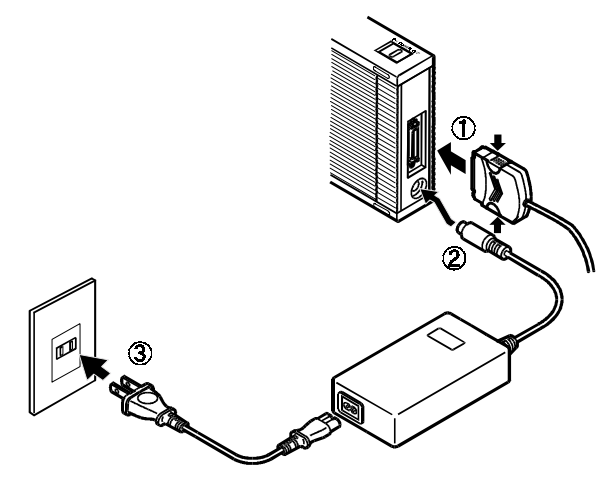

## 9 **本製品の電源を入れます。**

電源スイッチ(8ページ)を「ON」にします。 ⇒電源ランプ(8ページ)が緑色に点灯します。

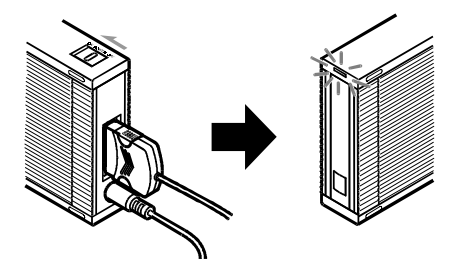

## 10 **本製品をUSBポートに接続します。**

USB 2.0コンバータケーブルをUSBポートにまっすぐに接続します。 USBポートの場所については、パソコンの取扱説明書をご覧ください。

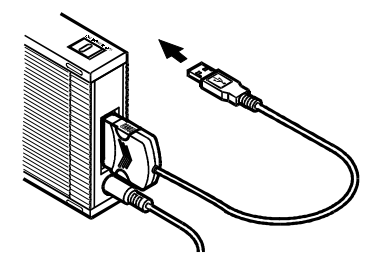

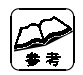

**はじめて本製品を接続した場合は** 「新しいハードウェア」などの画面が表示され、しばらくすると消えます。

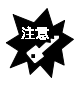

**[新しいハードウェア]画面が表示されたまま消えない** [キャンセル]ボタンをクリックし、USB 2.0コンバータケーブルをUSB ポートから取り外します。 その後、本手順を最初から行ってください。

### **以上で、本製品は使えるようになりました。 次は、ハードディスクをフォーマットしましょう。**

**フォーマットしよう**

本製品のフォーマットについて説明します。

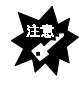

**フォーマットすると、データはすべて消去されます** 本製品内に必要なデータがある場合は、先に、別のハードディスクなどに バックアップをしてからフォーマットしてください。

#### **下で説明するASPIFORMを使ってください**

「マイコンピュータ」内のアイコンを右クリックして行うフォーマット およびFDISK、FORMATコマンドでは、正常にフォーマットできません。

## **ASPIFORMでフォーマットしよう**

**パーティションコンバートツールを使わないでください**

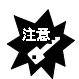

ASPIFORMで作成したFAT16のパーティションをFAT16→FAT32コンバート ツール(Windows Me/98のFAT32コンバータなど)を使ってFAT32に変更しないで ください。 FAT32のパーティションをお使いになりたい場合は、ASPIFORMを使用して、 FAT16のパーティションを削除し、FAT32でパーティションを作成しなおして ください。

 (ただし、削除したパーティションのデータはすべて失われます。 削除する前に必要なデータをバックアップすることをおすすめします。)

**本製品以外の外付ハードディスクを、できるだけ取り外してください** 誤ってフォーマットしてしまわないために、できるだけ取り外してください。

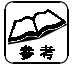

#### **ASPIFORMとは?**

ASPIFORMはWindows Me/98用フォーマットソフトです。 本製品をフォーマットすることができます。

#### **パーティションは、最大5つまで作成できます**

ASPIFORMで作成可能なパーティション数(区画領域数)は、最大5つです。

#### **マウスでの操作はできません**

矢印キー([↓][↑][→][←]キー)にて選択(カーソル移動)してください。

#### **パーティションは、最大5つまで作成できます**

ASPIFORMで作成可能なパーティション数(区画領域数)は、最大5つです。

#### 1 **「HDA/US2シリーズサポートソフト」を挿入します。**

「HDA/US2シリーズサポートソフト」をCD-ROMドライブに挿入します。

#### 2 **[ASPIFORM]アイコンをダブルクリックします。**

「マイコンピュータ] → [HDA\_US2\_xxx] → [HDD] → [ASPIFORM] の順に ダブルクリックします。

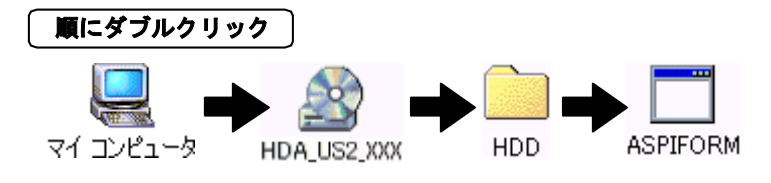

### 3 **本製品を選択し、 キーを押します。**

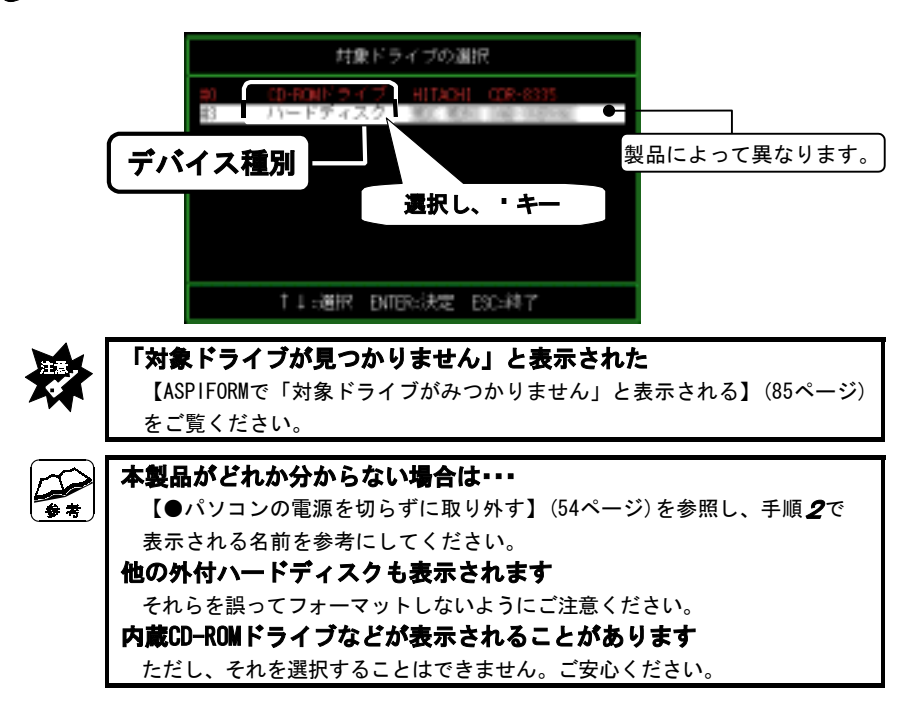

## 4 **「(F) FDISKフォーマット」を選択し、 キーを押します。**

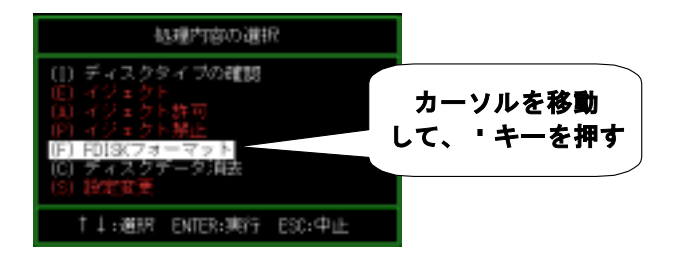

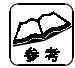

**各項目の詳細について**

詳しくは、【ASPIFORMの処理内容について】(49ページ)を参照してください。

# 5 **「(C)パーティションの作成」を選択し、 キーを押します。**

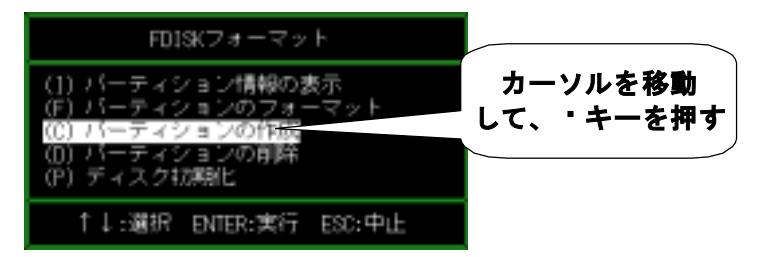

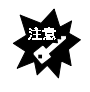

#### **「使用領域が不足しています」と表示された**

 【ASPIFORMで「使用可能領域が不足しています」と表示される】(85ページ) をご覧ください。

## 6 **パーティションの容量を入力し、 キーを押します。**

最初、設定できる最大容量が表示されます。最大容量のまま設定する場合 は、そのまま キーを押します。 設定したい容量を入力する場合は、[BackSpace]キーで表示されている 容量を削除した後、設定したい容量を入力してください。

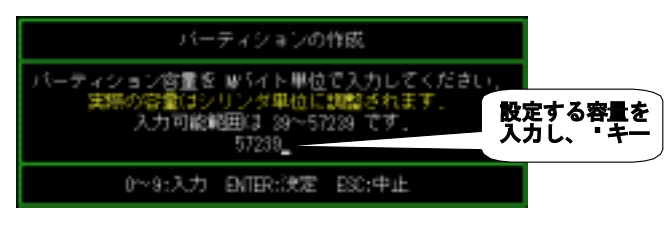

## 7 **容量を確認し、「実行」を選択して、 キーを押します。**

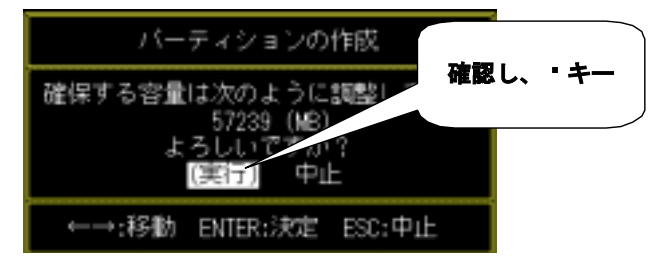

## 8 **ファイルシステムを選択します。**

⇒フォーマットが開始されます。

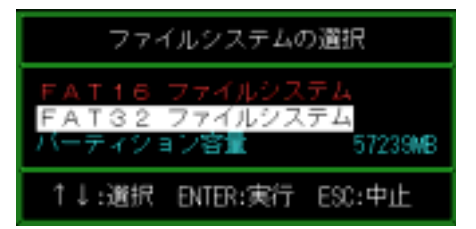

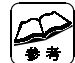

#### **ファイルシステムについて**

 手順6で指定した容量によっては、片方のみ選択可能となる場合があります。 本製品を他のOSと併用したい場合に[FAT32ファイルシステム]を選択する と、OSによっては、併用できなくなります。 詳しくは、【本製品を複数のOSで使う場合】(90ページ)を参照してください。

## 9 **「FAT32 ファイルシステム」の場合、以下が表示されます。**

画面上のメッセージを確認し、作成しても良いなら「はい」を選択し、 ■ キーを押します。

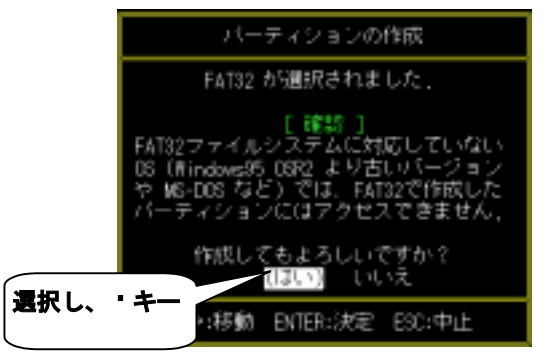

#### 10 **下のように表示されたら、 キーを押します。**

フォーマットが完了しました。ENTERキーを押して下さい。

#### 11 **ハードディスクの容量が残っている場合は、繰り返します。**

ハードディスクの容量が残っている場合は、さらにパーティションを作成 できます。手順5からの作業を繰り返し行い、残りの容量を確保してくだ さい。

- 12 **[ESC]キーを「4回」押し、ASPIFORMを終了します。**
- 13 **ウィンドウが消えない場合は、 ボタンをクリックします。**
- 14 **「HDA/US2シリーズサポートソフト」を取り出します。**

#### 15 **パソコンを再起動してください。**

#### **以上でフォーマットは終了です。**

⇒「マイコンピュータ」に本製品のアイコンが表示されます。

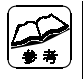

**作成したドライブの次回からのフォーマットについて** 本製品のアイコンを右クリックし、表示された[フォーマット]をクリック

します。

#### **ASPIFORMの処理内容について**

#### I **ディスクタイプの確認**

対象のディスクが、どのフォーマット形式に従って フォーマットされているかを判別します。

#### E **イジェクト**

USBコンバータケーブルでは使用できません。

#### A **イジェクト許可**

USBコンバータケーブルでは使用できません。

#### P **イジェクト禁止**

USBコンバータケーブルでは使用できません。

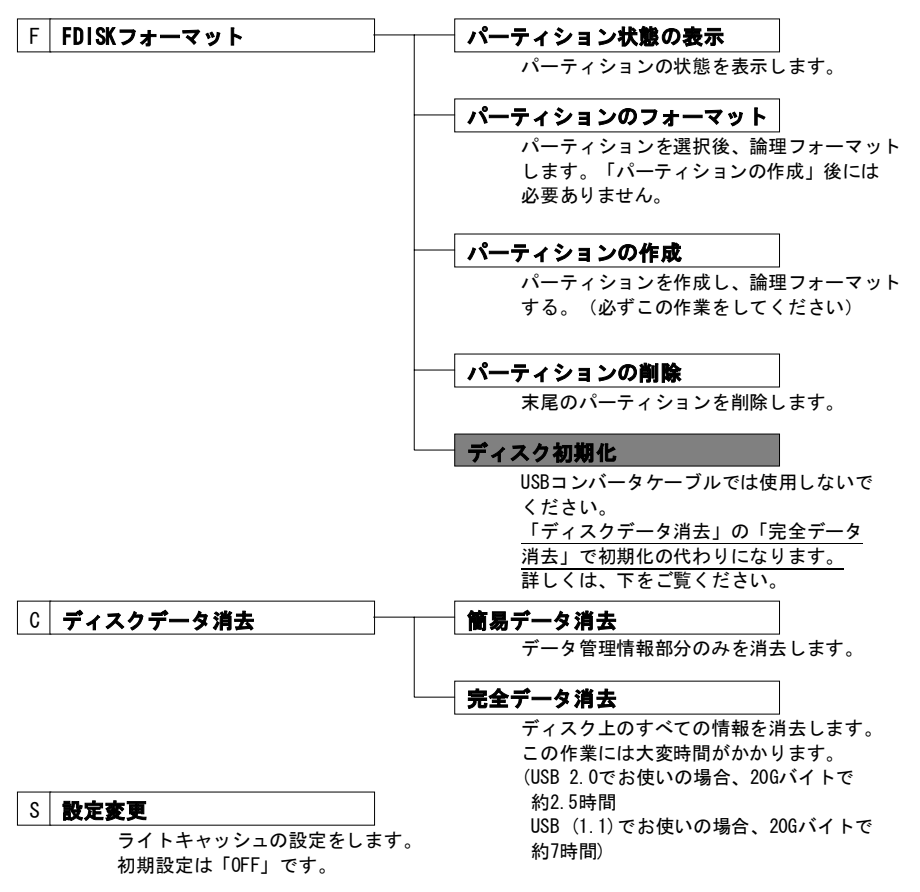

# **確認しよう**

ここでは本製品が使えるかどうかを確認します。

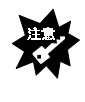

**USB 2.0インターフェイスに接続する場合** 各取扱説明書をご覧になるか、各メーカーにお問い合わせの上、USB 2.0 インターフェイスが正常に動作しているかどうかをご確認ください。 その後、手順9にお進みください。

#### 1 **「システムのプロパティ」を開きます。**

「マイコンピュータ] アイコンを右クリックし、表示された「プロパ ティ] なクリックします。

## 2 **[デバイスマネージャ]タブをクリックします。**

### 3 **[種類別に表示]を選択します。**

#### 4 **USBコントローラの名前を確認します。**

[ユニバーサルシリアルバスコントローラ]の下にあるUSBコントローラの 名前を確認します。

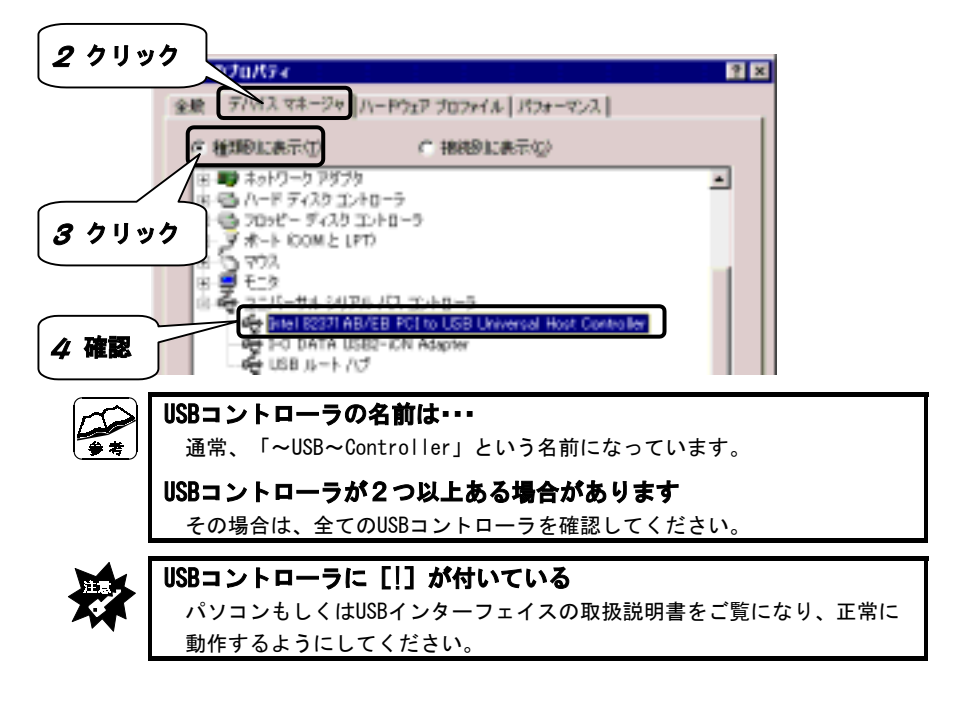

## 5 **[接続別に表示]を選択します。**

#### 6 **USBコントローラの名前を探します。**

手順⊿で確認したUSBコントローラを探します。

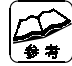

#### **USBコントローラの位置は・・・**

通常、USBコントローラは [PCIバス]の下にあります。 [PCIバス]は、「Advanced Configuration and Power Interface (ACPI) BIOS]または[プラグアンドプレイBIOS]の下にあります。

## 7 **USBコントローラの下を確認します。**

USBコントローラの下にあるドライバを確認します。

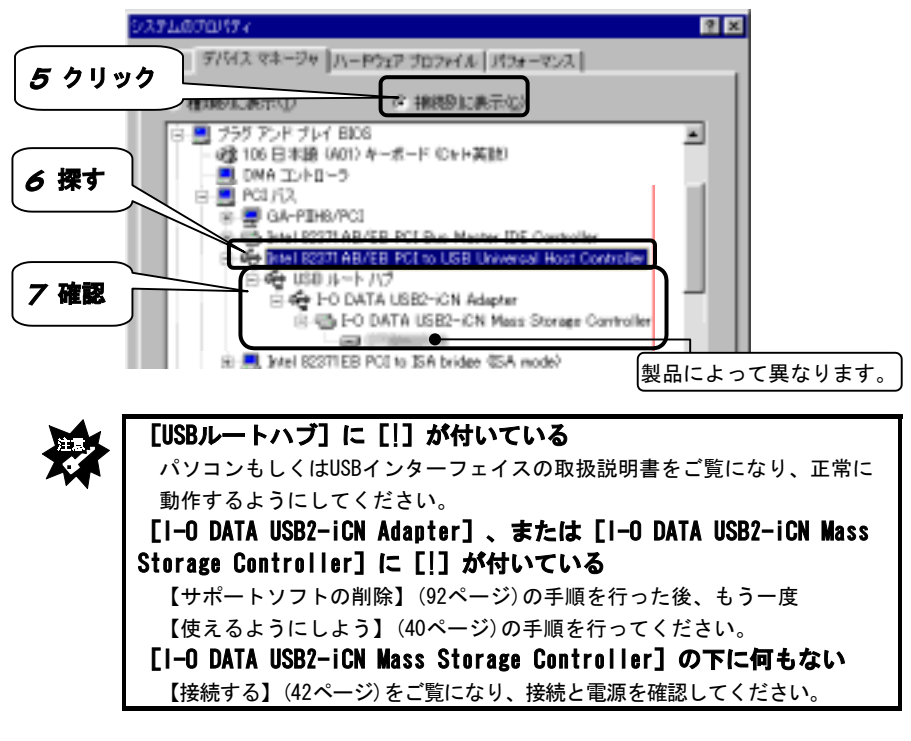

#### 8 **「デバイスマネージャ」を閉じます。**

画面右上にある × をクリックします。

#### 9 **本製品のアイコンを確認します。**

①[マイコンピュータ]アイコンをダブルクリックします。

② [マイコンピュータ] の中にハードディスクのアイコンが増えている ことを確認します。

⇒これが本製品のアイコンです。

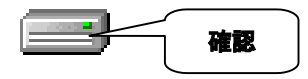

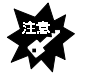

**ハードディスクのアイコンが増えていない** 【本製品をUSBポートに接続しても認識しない】(78ページ)をご覧ください。

# **基本操作について**

本製品を使う上での操作について説明します。

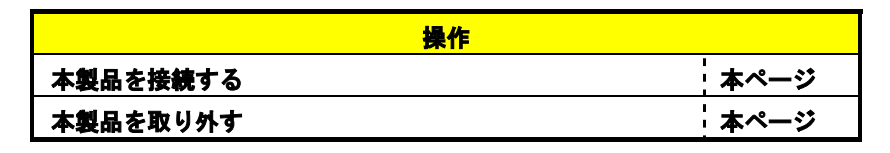

#### **本製品を接続する**

パソコンの電源を入れていても切っていても、本製品を接続できます。

- 1 **本製品の電源を入れます。**
- 2 **本製品をUSBポートに接続します。**

#### **本製品を取り外す**

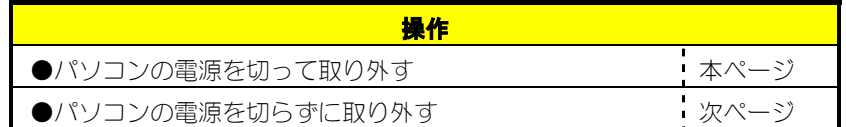

**●パソコンの電源を切って取り外す**

- 1 **Windowsを終了し、パソコンの電源を切ります。**
- 2 **本製品をUSBポートから取り外します。**
- 3 **本製品の電源を切ります。**

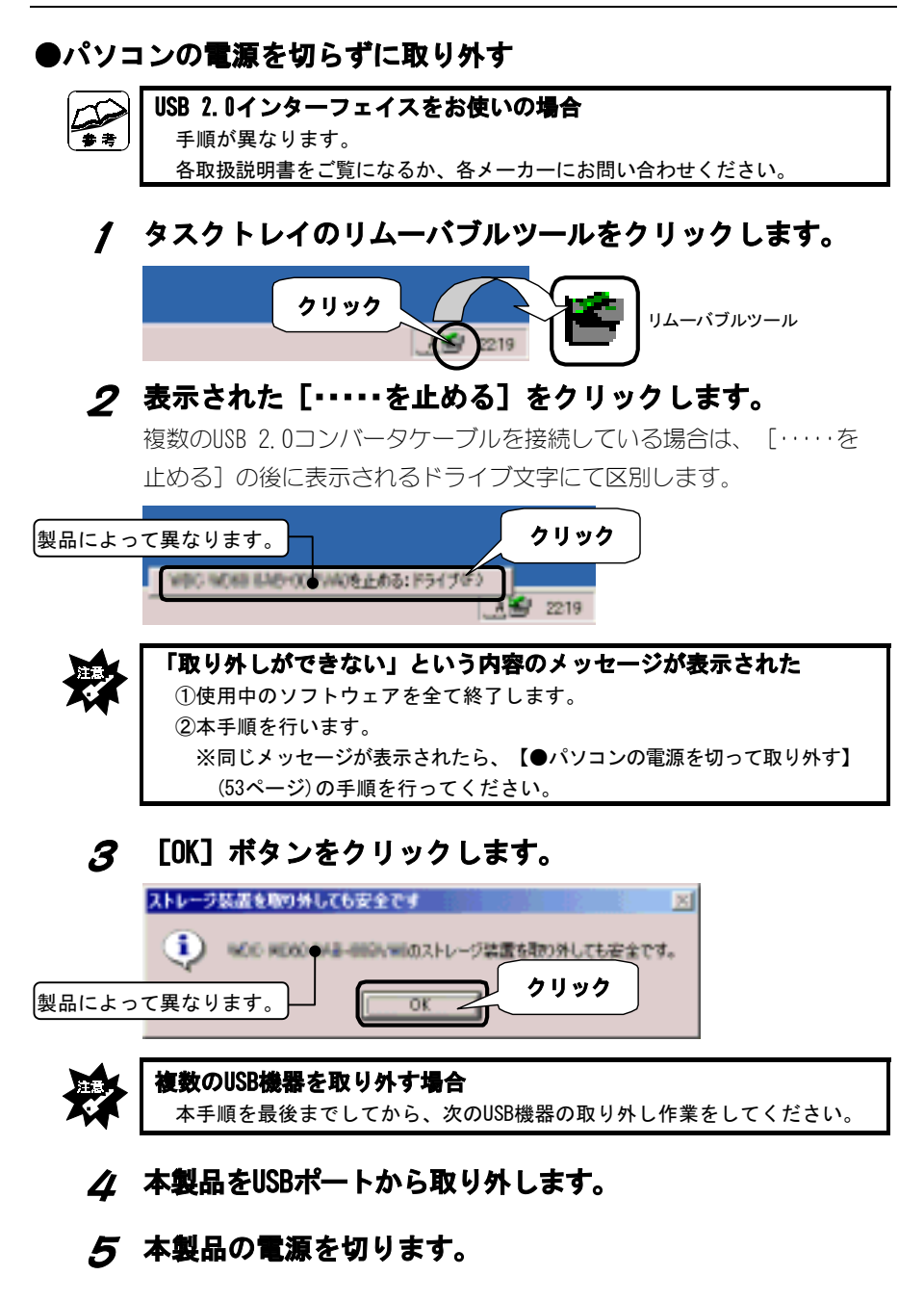

# **Mac OS 8/9でお使いの場合**

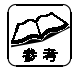

**Mac OS 8/9でお使いの場合は・・・**

本製品はUSB 1.1機器として認識されます。

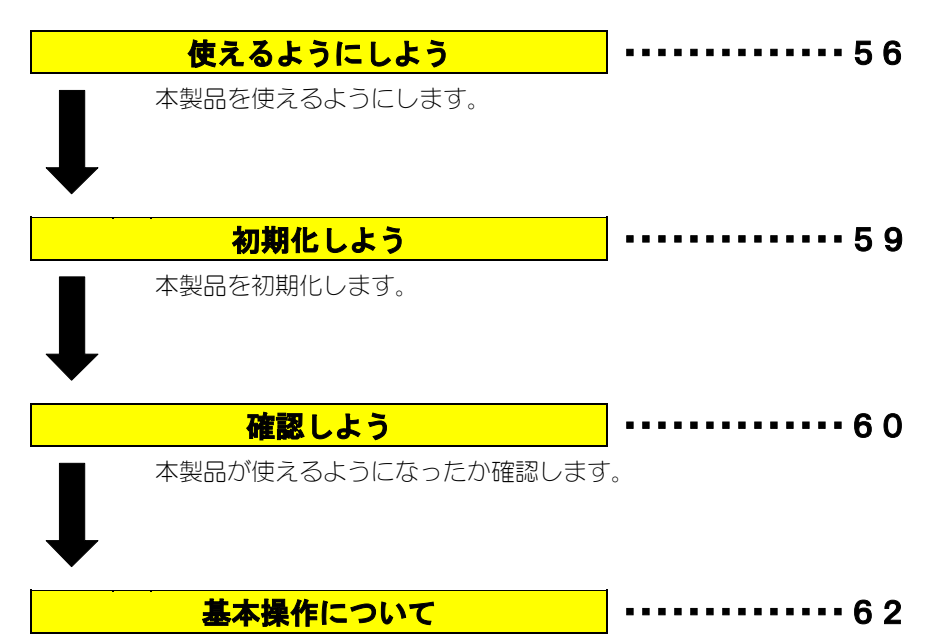

本製品を使う上での操作について説明します。

# **使えるようにしよう**

はじめて本製品をUSBポートに接続する際の手順について説明します。

# **USB 2.0コンバータケーブルを使えるようにする**

USB 2.0コンバータケーブルを使えるようにします。

**まだUSB 2.0コンバータケーブルを接続しないでください** USB 2.0コンバータケーブルは本手順内で「接続する」という記載がある まで接続しないでください。(次ページの手順6 以降で接続します。) **弊社製USB 2.0機器をすでにお使いの方へ** お使いの製品に添付されているCD-ROMに「USB 2.0 CC サポートソフト」が 入っているかを、CD-ROMのラベルなどでご確認ください。 入っている場合は、バージョンを確認してください。 ・バージョンが本製品のものと同じか、新しい場合 手順6 にお進みください。 ・バージョンが本製品のものより古い場合 今お使いのサポートソフトを削除してから作業をしてください。 ・「USB 2.0 CCサポートソフト」が入っていない場合 今お使いのサポートソフトを削除してから作業をしてください。

## 1 **Mac OS 8/9を起動します。**

パソコンの電源を入れ、Mac OSを起動します。

### 2 **「HDA/US2シリーズサポートソフト」を挿入します。**

「HDA/US2シリーズサポートソフト」をCD-ROMドライブに挿入します。 ⇒自動で「HDA/US2シリーズサポートソフト」の中が表示されます。

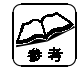

#### **自動で開かなかった場合は・・・**

 デスクトップ上にあるCD-ROMのアイコン(HDA\_US2\_xxx:xxxには数字が入り ます)をダブルクリックしてください。

# 3 **[Install ISD 200 Bridge-J]をダブルクリックします。**

[USB2CC]→[Install ISD 200 Bridge-J]の順にダブルクリックします。

**順にダブルクリック** 

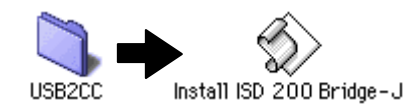

## 4 **[OK]ボタンをクリックします。**

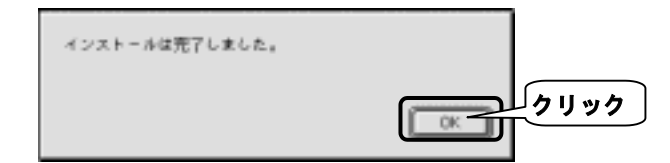

### 5 **「HDA/US2シリーズサポートソフト」を取り出します。**

## **接続する**

USBポートへの接続について説明します。

## 6 **ハードディスクにケーブル、ACアダプタを接続します。**

①i・CONNECT対応コネクタの両脇を押さえながら、ハードディスクに まっすぐに差し込み、軽く引っ張って抜けないことを確認します。 ②ハードディスクに、添付のACアダプタを接続します。 ③ACアダプタを電源コンセントに接続します。

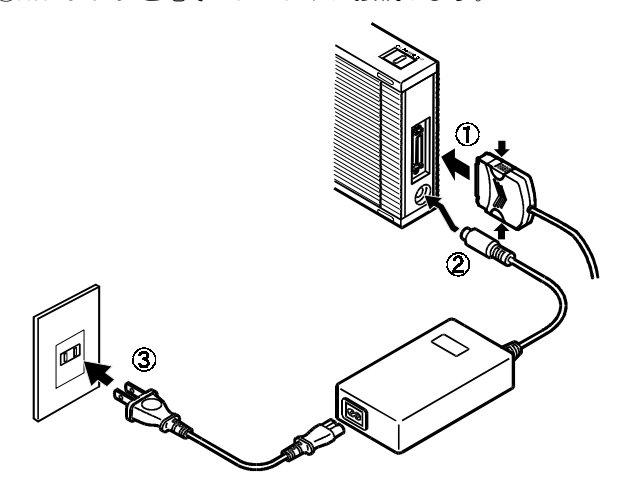

## 7 **本製品の電源を入れます。**

①電源スイッチを「ON」側に入れます。 ②電源ランプが点灯するのを確認します。

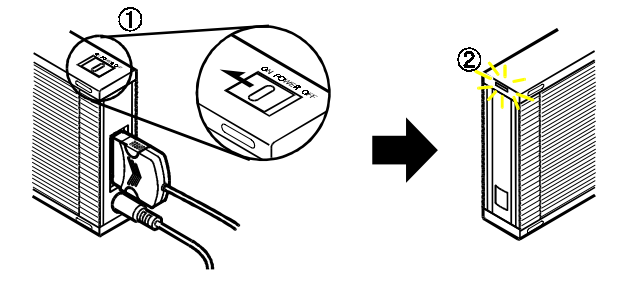

## 8 **本製品をUSBポートに接続します。**

USB 2.0コンバータケーブルをUSBポートにまっすぐに接続します。 USBポートの場所については、パソコンの取扱説明書をご覧ください。

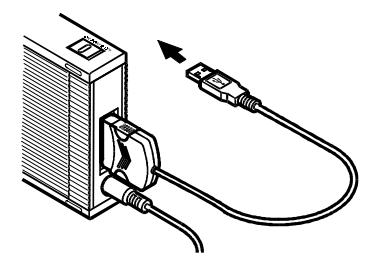

#### **以上で、本製品は使えるようになりました。 次に、本製品を初期化しましょう。**

# **初期化しよう**

本製品をはじめて初期化する方法を説明します。

## **● 初期化します。**

本製品を接続すると、下の画面が表示されます。

- ①[名前]に本製品に付ける名前を入力します。
- ②[フォーマット]を選択します。
- ③[初期化]ボタンをクリックします。 ⇒本製品の初期化が始まります。

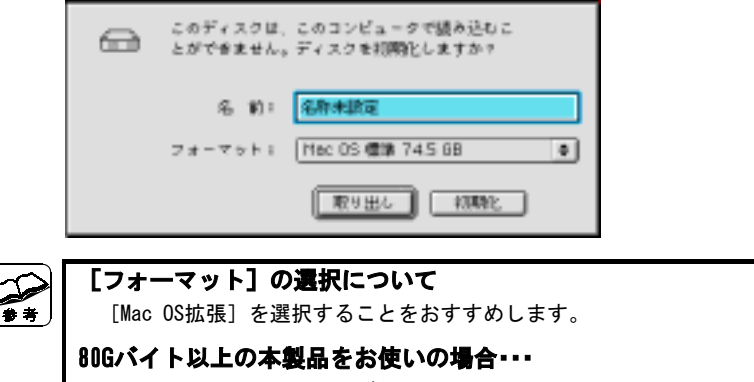

[MSDOS形式 (FAT) ]は選ばないでください。

### **以上で、本製品は初期化されました。 次に、本製品が使えるか確認しましょう。**

# **確認しよう**

本製品が使えるかどうかを確認します。

1 **本製品のアイコンが表示されている事を確認します。**

デスクトップ上にハードディスクのアイコンが表示されます。

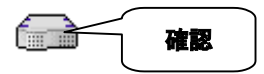

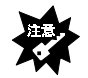

**アイコンがない** 【本製品をUSBポートに接続しても認識しない】(78ページ)をご覧ください。

#### 2 **「Apple システム・プロフィール」を開きます。**

[アップルメニュー]→[Apple システム・プロフィール]をクリックし ます。

#### 3 **[デバイス(装置)とボリューム]タブをクリックします。**

#### 4 **[I-O DATA USB2-iCN]を確認します。**

[USB x]の中に「I-O DATA USB2-iCN]があることを確認します。

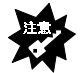

#### **[I-O DATA USB2-iCN]がない**

 【接続する】(57ページ)をご覧になり、接続と電源を確認してください。 それでも表示されない場合は、【サポートソフトの削除】(92ページ)の手順 を行ってください。 その後、【使えるようにしよう】(56ページ)の手順を行ってください。

#### **以上で、確認は終了です。本製品をお使いいただけます。**

#### **Mac OS 9.1の場合**

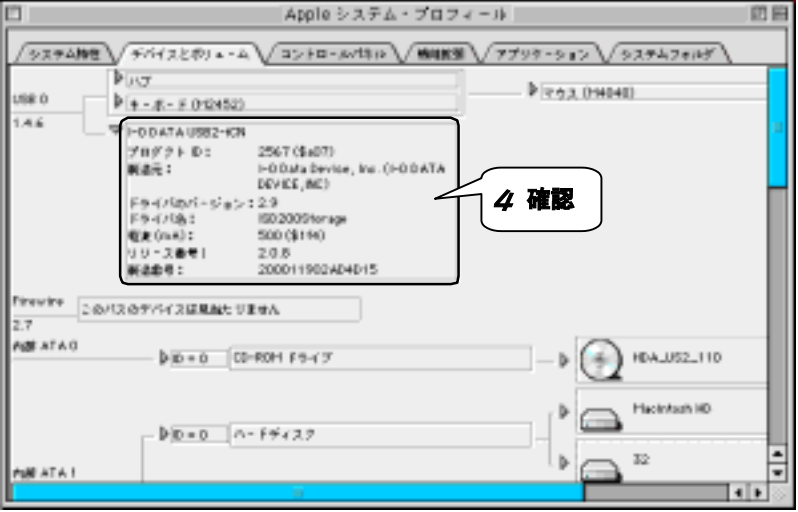

**基本操作について**

本製品を使う上での操作について説明します。

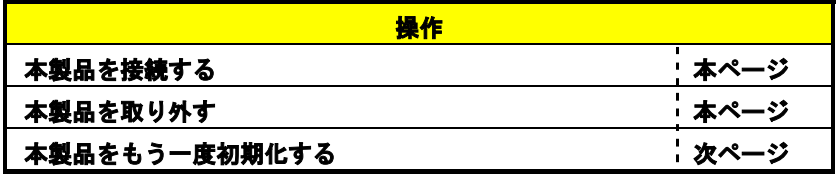

#### **本製品を接続する**

パソコンの電源を入れていても切っていても、本製品を接続できます。

#### 1 **本製品の電源を入れます。**

#### 2 **本製品をUSBポートに接続します。**

#### **本製品を取り外す**

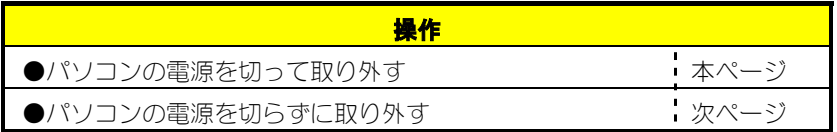

#### **●パソコンの電源を切って取り外す**

- 1 **Mac OSを終了し、パソコンの電源を切ります。**
- 2 **本製品をUSBポートから取り外します。**
- 3 **本製品の電源を切ります。**
## **●パソコンの電源を切らずに取り外す**

## 1 **本製品内のボリュームをゴミ箱に捨てます。**

ボリュームをゴミ箱の上に持っていき、放します。 ⇒本製品内にある全てのボリュームの表示が消えます。

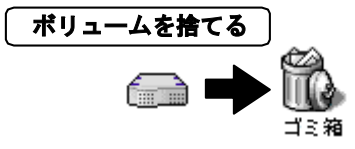

2 **本製品をUSBポートから取り外します。**

3 **本製品の電源を切ります。**

#### **本製品をもう一度初期化する**

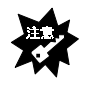

#### **本製品内に必要なデータがある場合は・・・** 初期化を行うと、本製品内のデータはすべて消去されます。 別のハードディスク等にバックアップを行ってから、初期化してください。

## 1 **本製品のアイコンをクリックします。**

## 2 **[ディスク(装置)の初期化]をクリックします。**

Finderメニューの[特別]をクリックし、表示された[ディスク(装置)の 初期化] をクリックします。

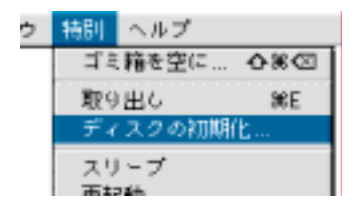

## 3 **初期化します。**

- ①[名前]に本製品に付ける名前を入力します。
- ②[フォーマット]を選択します。
- ③[初期化]ボタンをクリックします。

⇒本製品の初期化が始まります。

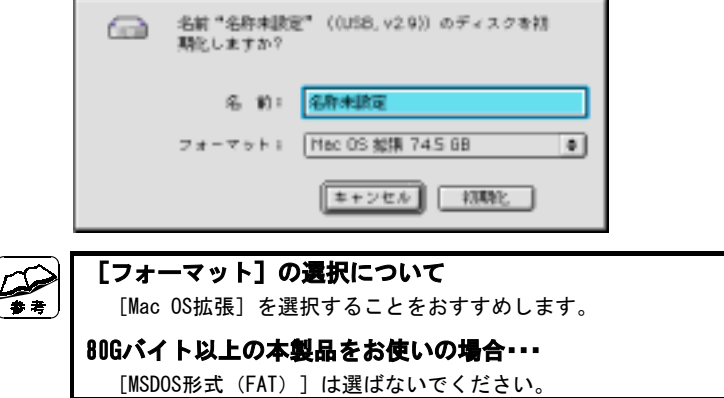

# **Mac OS Ⅹでお使いの場合**

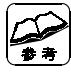

**Mac OS Ⅹでお使いの場合は・・・** 本製品はUSB 1.1機器として認識されます。

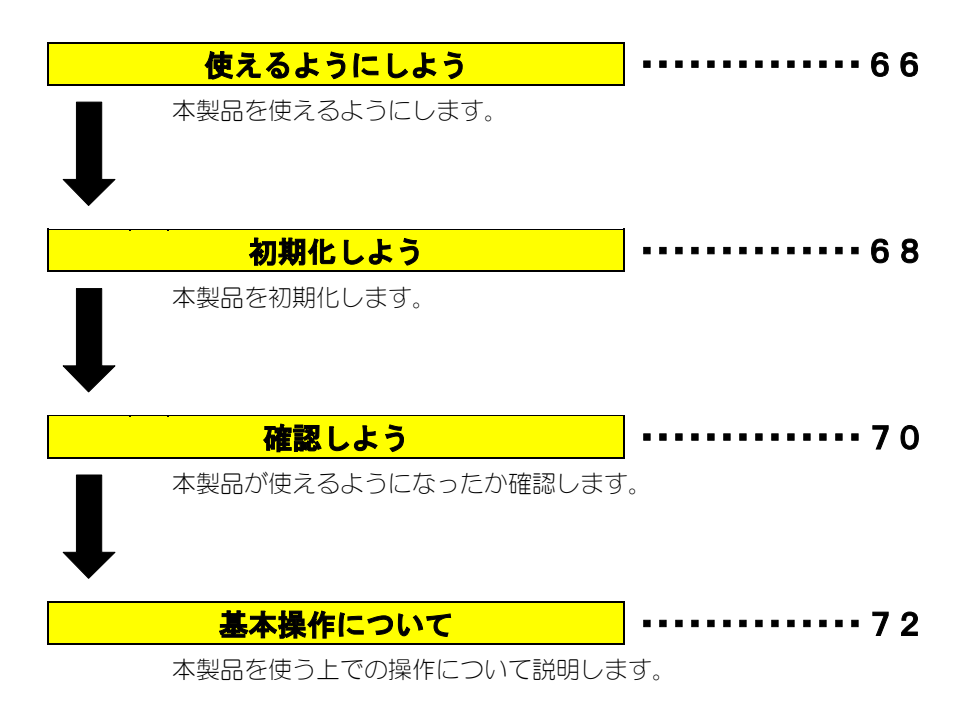

# **使えるようにしよう**

はじめて本製品をUSBポートに接続する際の手順について説明します。

#### **接続する**

USBポートへの接続について説明します。

## 1 **ハードディスクにケーブル、ACアダプタを接続します。**

①i・CONNECT対応コネクタの両脇を押さえながら、ハードディスクに まっすぐに差し込み、軽く引っ張って抜けないことを確認します。 ②ハードディスクに、添付のACアダプタを接続します。 ③ACアダプタを電源コンセントに接続します。

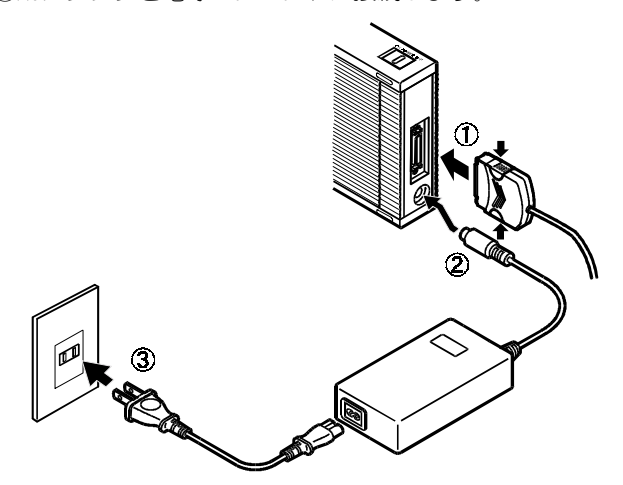

## 2 **本製品の電源を入れます。**

①電源スイッチを「ON」側に入れます。 ②電源ランプが点灯するのを確認します。

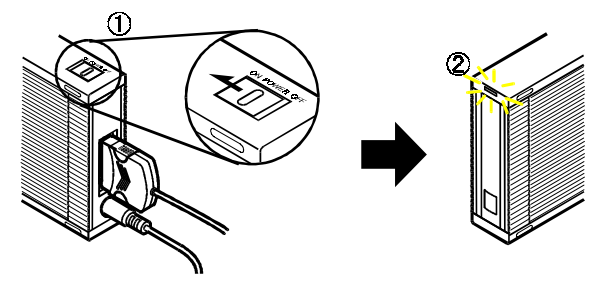

## 3 **本製品をUSBポートに接続します。**

USB 2.0コンバータケーブルをUSBポートにまっすぐに接続します。 USBポートの場所については、パソコンの取扱説明書をご覧ください。

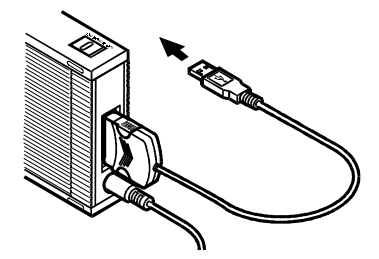

## **以上で、本製品は使えるようになりました。 次に、本製品を初期化しましょう。**

# **初期化しよう**

本製品を初めて接続したときの初期化を説明します。

### 1 **本製品以外のUSBストレージを全て取り外します。**

**「ストレージ」とは?**

ハードディスク、MOドライブなどの記憶装置のこと。

## 2 **画面が表示されたら、[初期化]ボタンをクリックします。**

⇒「Disk Utility] が起動します。

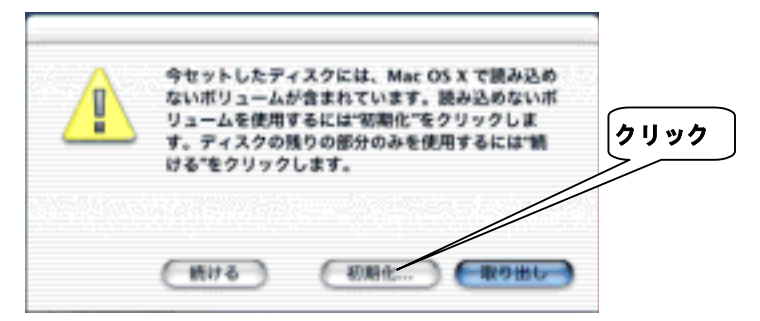

## 3 **[Drive Setup]ボタンをクリックします。**

## 4 **本製品を選択します。**

本製品を見分ける方法については、下の参考をご覧ください。

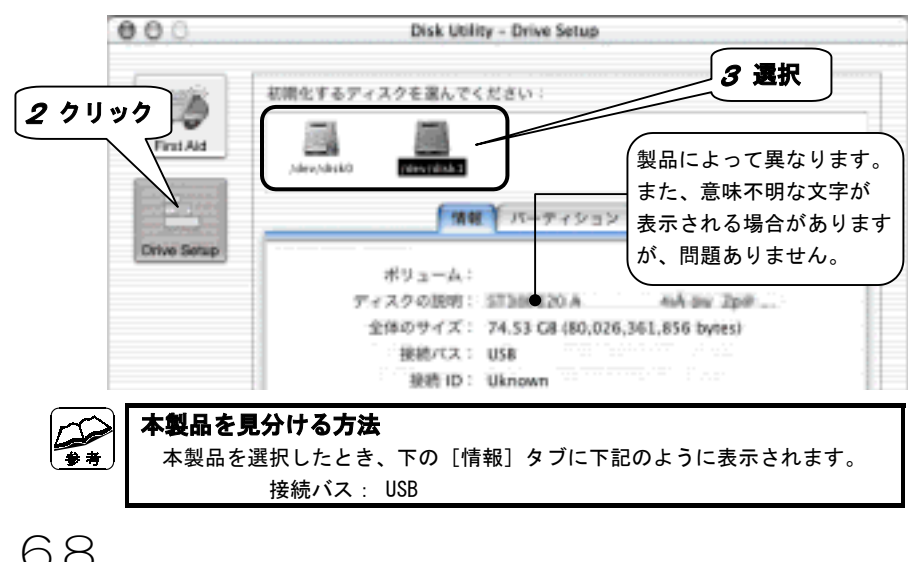

5 **クリック**

## 5 **[パーティション]タブをクリックします。**

## 6 **本製品を初期化します。**

①「タイプ]を「Mac OS拡張]に設定します。

②「パーティション]ボタンをクリックします。

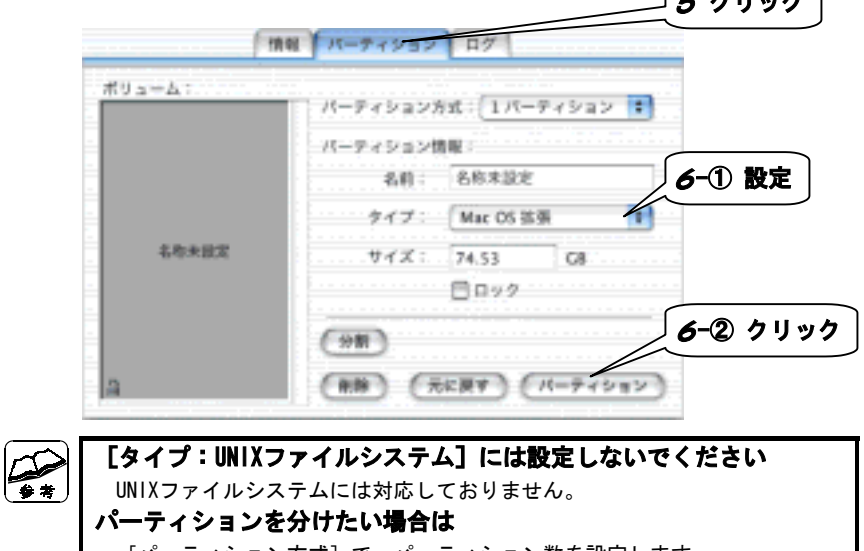

[パーティション方式]で、パーティション数を設定します。 あとは、「分割]「削除]ボタンや「サイズ]を変更して、調整します。 ※パーティションを複数作ると、[情報]タブの表示がおかしくなる場合が ありますが、動作に問題はありません。

## 7 **[パーティション]ボタンをクリックします。**

⇒初期化が始まります。

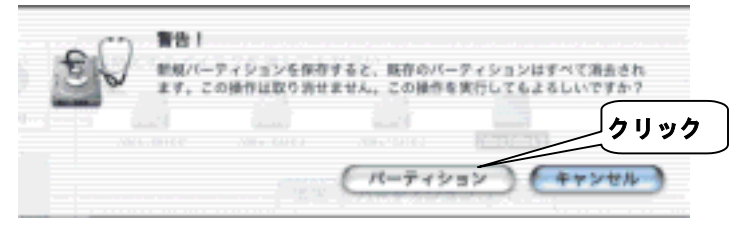

## **以上で本製品を初期化できました。 次は、正しく使えるか確認しましょう。**

## **確認しよう**

本製品が使えるかどうかを確認します。

## 1 **本製品のアイコンが表示されている事を確認します。**

デスクトップ上にハードディスクのアイコンが表示されます。

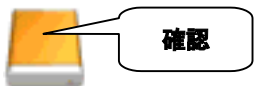

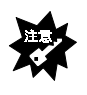

#### **アイコンがない**

 【接続する】(66ページ)をご覧になり、接続と電源を確認してください。 また、接続するUSBポートを変えてください。特にUSBハブに接続している 場合は、パソコンのUSBポートに変えてみてください。

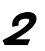

## 2 **[Applications]を開きます。**

[移動]メニューの中の[アプリケーション]をクリックします。

## 3 **[Apple System Profiler]を起動します。**

[Utilities]フォルダ→[Apple System Profiler]の順にダブルクリッ クします。

**順にダブルクリック** 

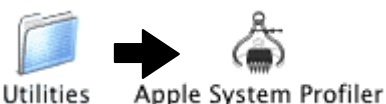

4 **[装置とボリューム]タブをクリックします。**

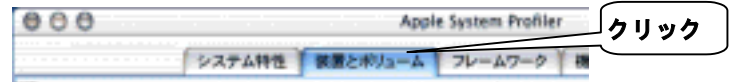

## 5 **[I-O DATA DEVICE ,INC]を確認します。**

[USB] の横に [I-O DATA DEVICE, INC] があることを確認します。

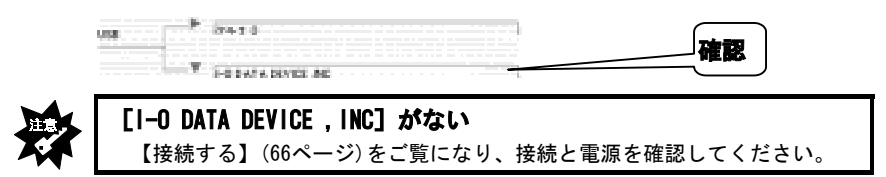

## **以上で、確認は終了です。本製品をお使いいただけます。**

**基本操作について**

本製品を使う上での操作について説明します。

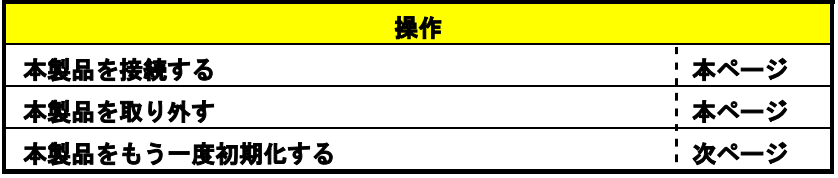

## **本製品を接続する**

パソコンの電源を入れていても切っていても、本製品を接続できます。

## 1 **本製品の電源を入れます。**

## 2 **本製品をUSBポートに接続します。**

## **本製品を取り外す**

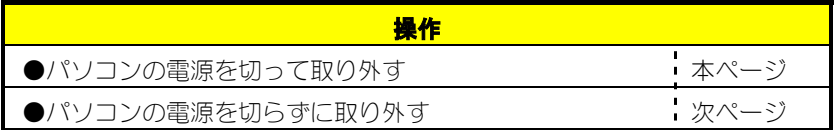

#### **●パソコンの電源を切って取り外す**

- 1 **Mac OSを終了し、パソコンの電源を切ります。**
- 2 **本製品をUSBポートから取り外します。**
- 3 **本製品の電源を切ります。**

## **●パソコンの電源を切らずに取り外す**

## 1 **本製品内のボリュームをゴミ箱に捨てます。**

ボリュームをゴミ箱の上に持っていき、放します。

※ボリュームを上に持っていくと、ゴミ箱のアイコンが変わります。 ⇒本製品内にある全てのボリュームの表示が消えます。

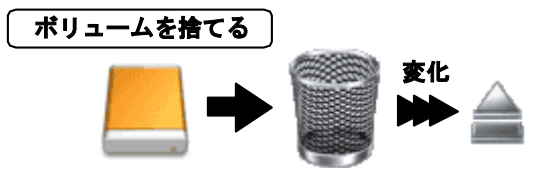

- 2 **本製品をUSBポートから取り外します。**
- 3 **本製品の電源を切ります。**

## **本製品をもう一度初期化する**

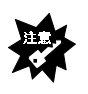

#### **本製品内に必要なデータがある場合は・・・**

 初期化を行うと、本製品内のデータはすべて消去されます。 別のハードディスク等にバックアップを行ってから、初期化してください。

1 **[Applications]を開きます。**

[移動]メニューの中の「アプリケーション]をクリックします。

## 2 **[Disk Utility]を起動します。**

[Utilities]フォルダ→[Disk Utility]の順にダブルクリックします。

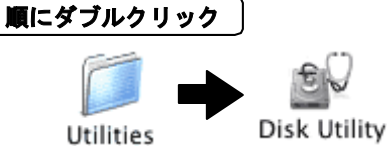

3 **【初期化しよう】の手順**3 **(68ページ)からご覧ください。**

# *Memo*

**付録**

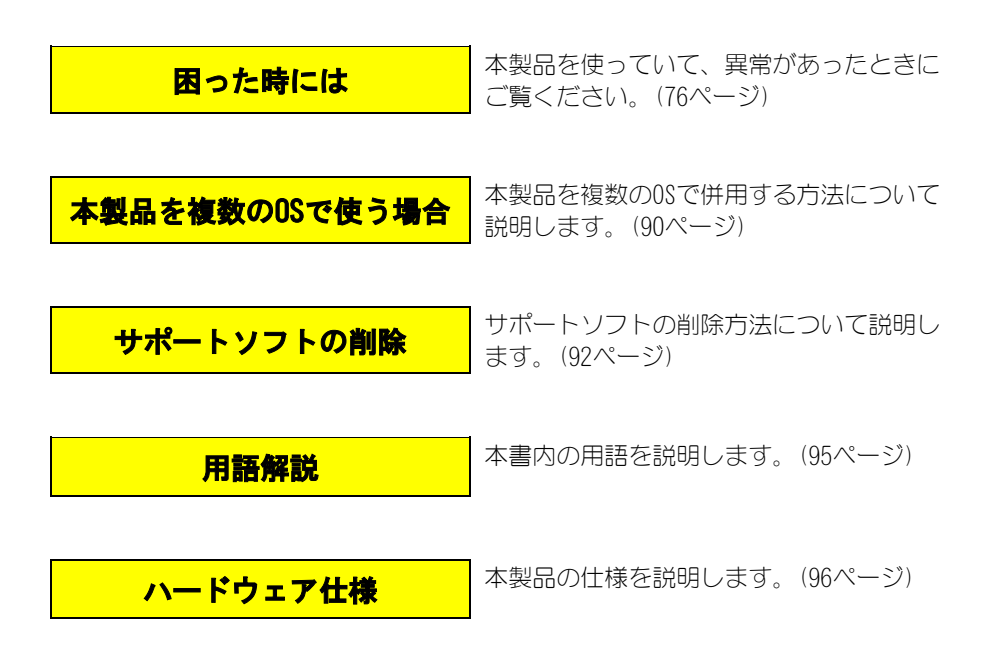

# **困った時には**

本製品を使っていて、異常があったときにご覧ください。

## **共通のトラブル**

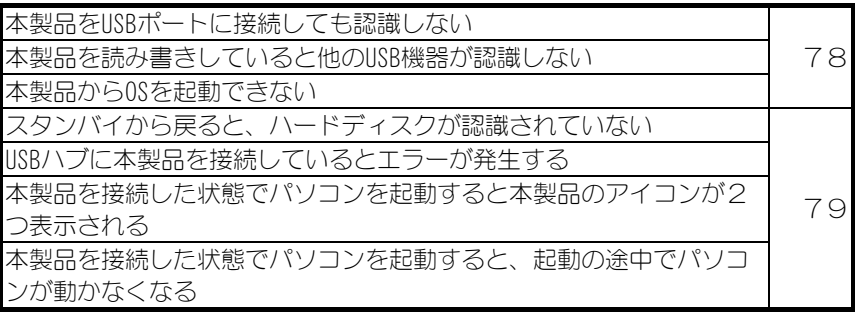

## **Windows 2000でのトラブル**

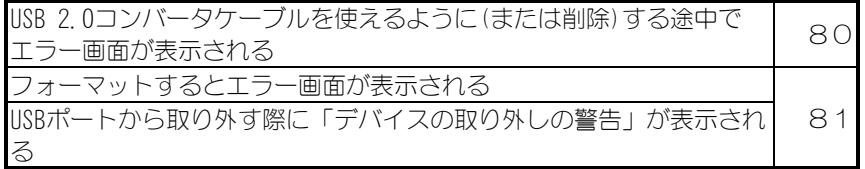

## **Windows Me/98でのトラブル**

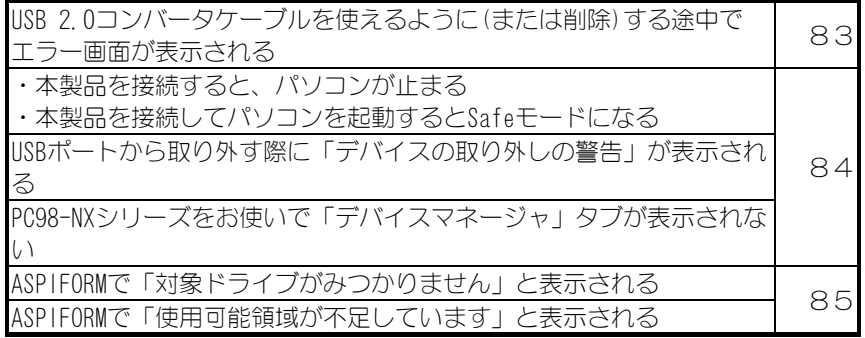

## **Mac OS 8/9でのトラブル**

「USB装置 "I-O DATA USB2-iCN" ………」と表示される | 86

## **Mac OS Ⅹでのトラブル**

「Disk First Aid」で意味不明な文字が表示されたり、エラーが発生 する <sup>89</sup>

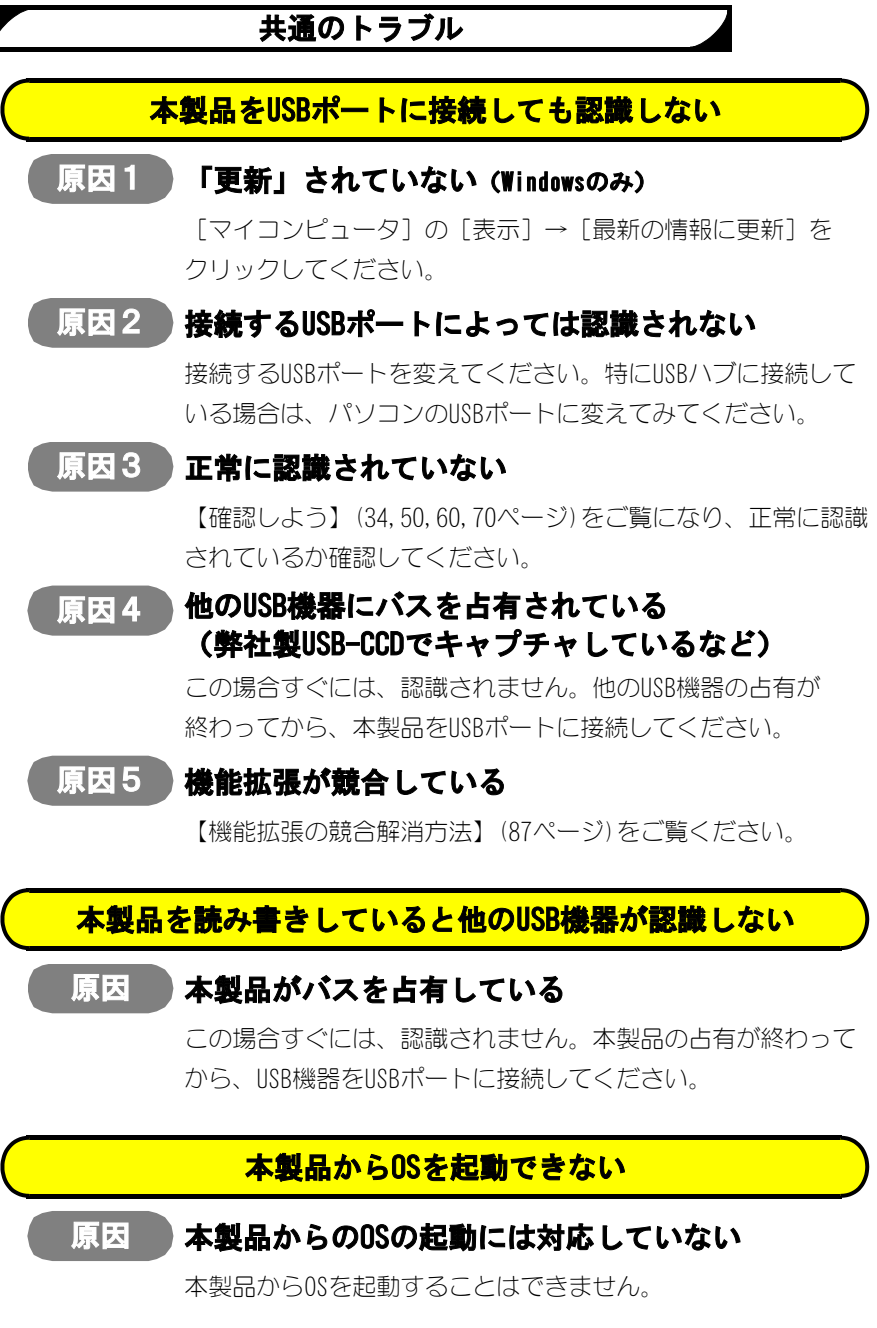

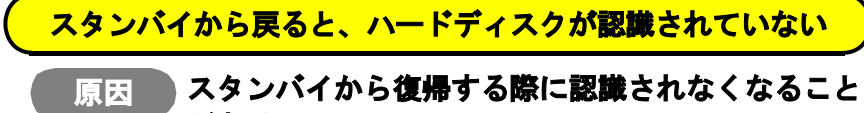

**がある**

本製品を一度取り外し、また接続してください。

## **USBハブに本製品を接続しているとエラーが発生する**

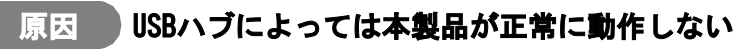

USBハブから本製品を取り外し、パソコンのUSBポートに接続し てください。

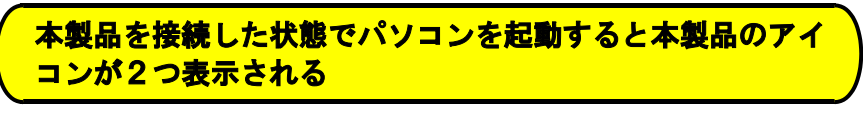

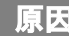

### **原因 USB機器からの起動に対応したパソコンに接続して いる**

パソコンの設定により、USB機器から起動できないようにして ください。

詳しい方法については、パソコンの取扱説明書をご覧になるか パソコンメーカーにお問い合わせください。

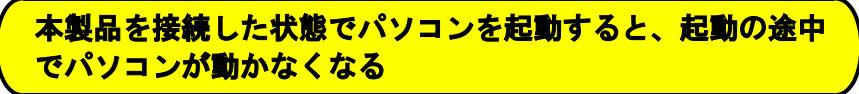

### **原因 USB機器からの起動に対応したパソコンに接続して いる**

本製品を接続したままでは起動できません。 本製品を取り外してから、パソコンを起動してください。 パソコンが起動し終えたら、本製品を接続してください。

 $\tilde{•}$ 

## **Windows 2000でのトラブル**

## **USB 2.0コンバータケーブルを使えるように(または削除) する途中でエラー画面が表示される**

#### **原因 USB機器を接続している**

USB機器を接続したままで、USB 2.0コンバータケーブルを使え るように(または削除)できません。 下記の手順を行ってください。

## 1 **[OK]ボタンをクリックします。**

⇒エラー画面が閉じます。

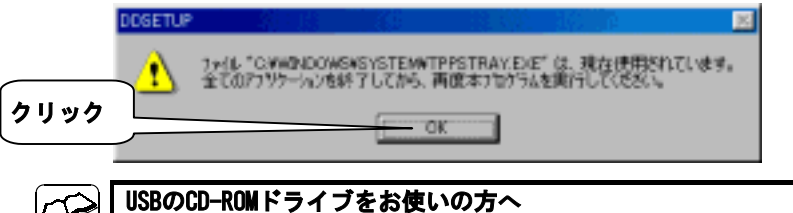

この手順では、作業できません。

【サポートソフトのコピー方法】(82ページ)の手順を行ってください。

## 2 **パソコンに接続している全てのUSB機器を取り外します。**

本製品を含む全てのUSB機器(キーボード、マウスを除く)を取り外し ます。

## 3 **もう一度、作業を行います**

【使えるようにしよう】(16ページ)か、【サポートソフトの削除】(92 ページ)の手順を行ってください。

#### **フォーマットするとエラー画面が表示される**

## **原因 フォーマットが完了する前に終了している**

「ディスクの管理」でパーティションの作成とフォーマットを した場合、以下のメッセージが表示され、フォーマットが完了 せずに「パーティションの作成ウィザード」が完了する場合が あります。

> 「ボリュームは開かれているか、または使用中です。 要求を完了できません。」

この画面が表示された状態では、フォーマットはされていませ んが、パーティションの作成は終わっています。

この画面が表示されたら、[OK]ボタンをクリックし、画面を 閉じます。「ディスクの管理」から、作成されたパーティショ ンを右クリックし、表示された [フォーマット]をクリックす ることにより、作業が完了します。

## **USBポートから取り外す際に「デバイスの取り外しの警告」 が表示される**

#### **原因 取り外しの正しい手順を行っていない**

【●パソコンの電源を切らずに取り外す】(38ページ)をご覧 ください。

## **サポートソフトのコピー方法**

## 1 **「HDA/US2シリーズサポートソフト」を挿入します。**

CD-ROMドライブに、「HDA/US2シリーズサポートソフト」を挿入します。

## 2 **データをデスクトップにコピーします。**

「HDA/US2シリーズサポートソフト」内の[USB2CC]フォルダを、 デスクトップにコピーします。

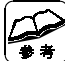

**コピー方法** ①[マイコンピュータ]アイコンをダブルクリックします。 ②CD-ROMアイコンをダブルクリックします。 ③[USB2CC]フォルダをクリックします。 ④メニューから[編集]→[コピー]をクリックします。 ⑤デスクトップを右クリックします。 ⑥表示されたメニューの中の[貼り付け]をクリックします。 ⇒[USB2CC]フォルダがコピーされます。

### 3 **「HDA/US2シリーズサポートソフト」を取り出します。**

#### 4 **パソコンに接続している全てのUSB機器を取り外します。**

本製品を含む全てのUSB機器(キーボード、マウスを除く)を取り外し ます。

#### 5 **[DDSETUP]アイコンをダブルクリックします。**

[USB2CC]→[DDSETUP]の順にダブルクリックします。 この後、エラー画面が表示された手順に戻り、作業を続けてください。

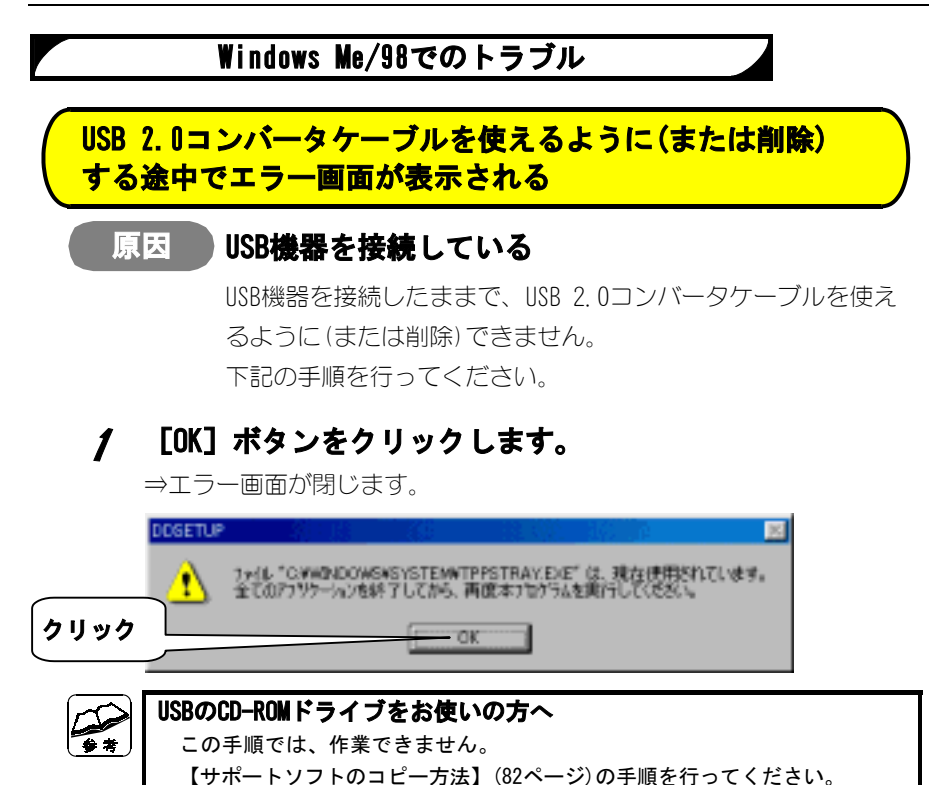

## 2 **パソコンに接続している全てのUSB機器を取り外します。**

本製品を含む全てのUSB機器(キーボード、マウスを除く)を取り外し ます。

## 3 **もう一度、作業を行います**

【使えるようにしよう】(40ページ)か、【サポートソフトの削除】(92 ページ)の手順を行ってください。

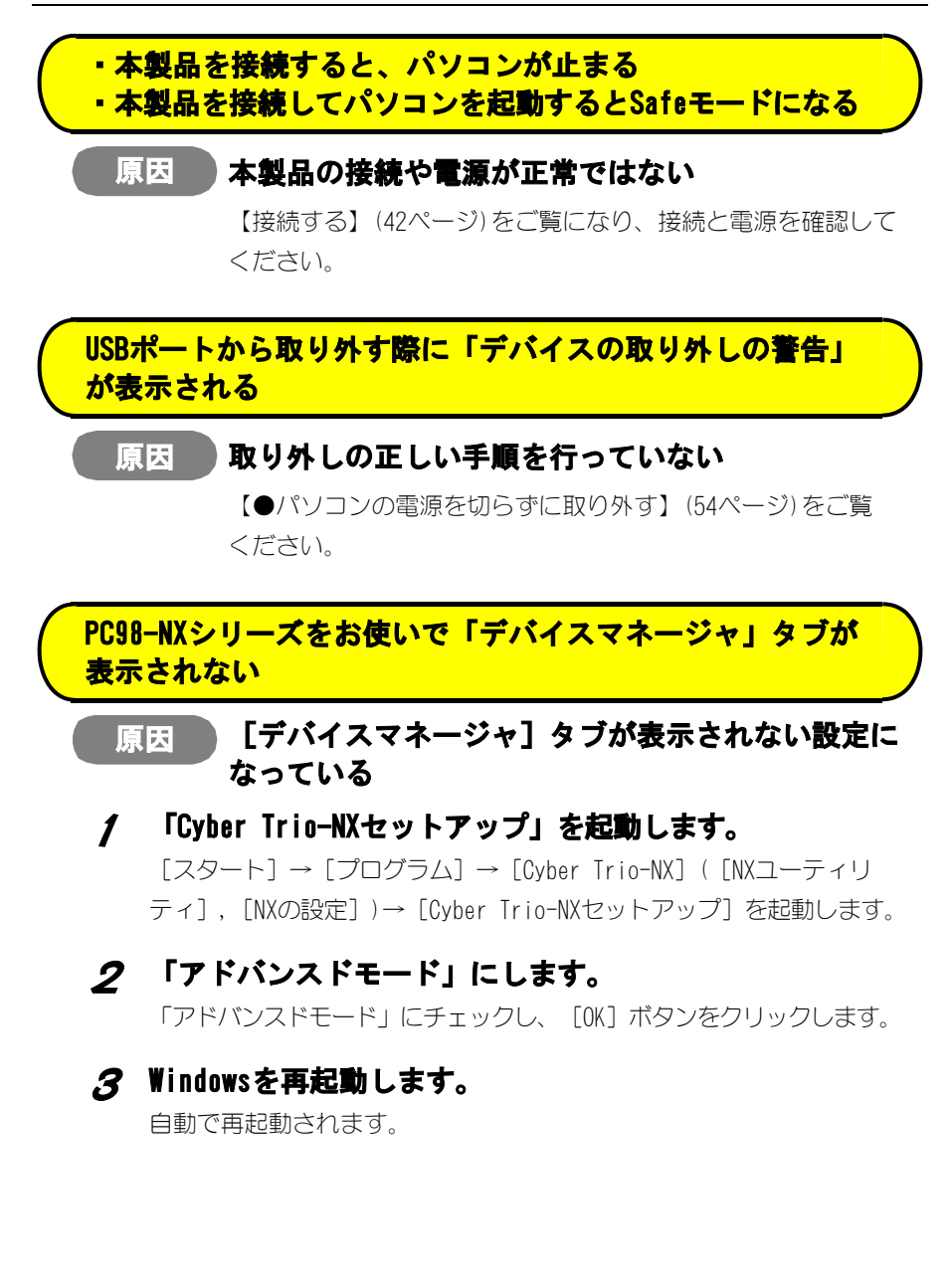

## **ASPIFORMで「対象ドライブがみつかりません」と表示される**

#### **原因 本製品の接続や電源が正常ではない**

#### 1 **ASPIFORMを終了します。**

[ESC]キーを数回押し、ASPIFORMを終了します。 ウィンドウが残る場合は、 × ボタンをクリックしてウィンドウを閉じま す。

## 2 **接続と電源を確認します。**

【接続する】(42ページ)をご覧になり、接続と電源を確認します。

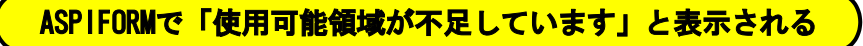

### **原因 すでにパーティションは作成されている**

フォーマットの必要はありません。そのままお使いください。 パーティションを作り直したい場合は、本製品内の必要なデー タをバックアップした後で、【ASPIFORMの処理内容について】 (49ページ)をご覧になり、「簡易データ消去」を行い、 【フォーマットしよう】(44ページ)の手順を最初から行って ください。

## **Mac OS 8/9でのトラブル**

### **「USB装置** ì**I-O DATA USB2-iCN**î **………」と表示される**

### **原因 ドライバがインストールされていない**

以下のような画面が出たら、 [OK] ボタンを押し、【使えるよ うにしよう】(56ページ)をご覧になって、ドライバのインス トールを行ってください。

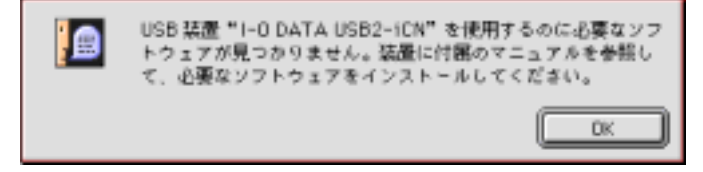

#### **機能拡張の競合解消方法**

これはMac OS 9.1での手順です。

他のMac OSでは手順や表示が多少異なる場合があります。

#### 1 **「機能拡張マネージャ」を開きます。**

[アップルメニュー]→[コントロールパネル]→[機能拡張マネー ジャ]をクリックします。

## 2 **[セット]を[Mac OS xx 基本]に設定します。**

※ xxにはMac OSのバージョンが入ります。

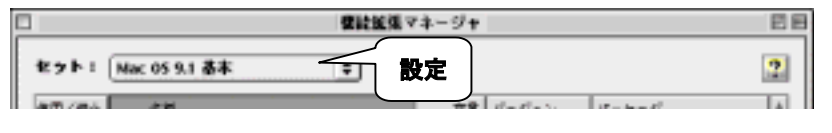

## 3 **[セットの複製]ボタンをクリックします。**

⇒「セット]が[Mac OS xx 基本のコピー]になります。

## 4 **[ISD 200 BOT Bridge]に[×]を付けます。**

## 5 **[再起動]ボタンをクリックします。**

⇒Mac OSが再起動します。

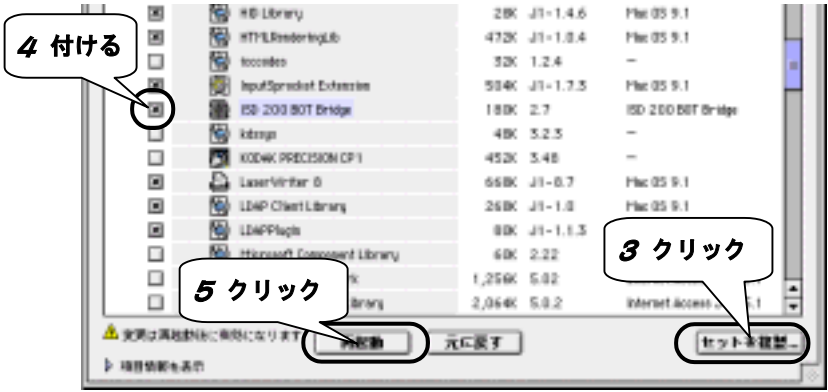

## 6 **本製品の動作を確認します。**

ハードディスクのアイコンが画面に表示されていることを確認します。 また、他の周辺機器やソフトウェアが動作することもご確認ください。 動作しない場合は、それぞれ再インストールしてください。

## **Mac OS Ⅹでのトラブル**

## **「Disk First Aid」で意味不明な文字が表示されたり、 エラーが発生する**

## **原因 ボリューム(パーティション)の名前に日本語が 使われている**

意味不明な文字が表示されるだけの場合は、動作に問題はあり ません。

エラーが表示される場合は、半角英数字のみを使って名前を 付けてください。

# **本製品を複数のOSで使う場合**

本製品を複数のOSで併用する方法について説明します。

ハードディスクを複数のOSで併用して使う場合は、併用するOSのすべてで認識でき るファイルシステムにてパーティションを作成しなくてはいけません。

ここでは、各OSがどのファイルシステムに対応しているかについて説明します。

## **OS毎の使用できるファイルシステム**

OSによって、使用できる(作成できる)ファイルシステムが異なります。 複数のOSでハードディスクを併用する際のパーティションの作成時には、下の表を 参照して併用できるファイルシステムを確認してください。

例えば、Windows MeとWindows 2000では、「FAT32」「FAT16(FAT)」のファイル システムでハードディスクにパーティションを作成(フォーマット)すれば併用で きます。(「NTFS」でパーティションを作成すると併用できなくなります。)

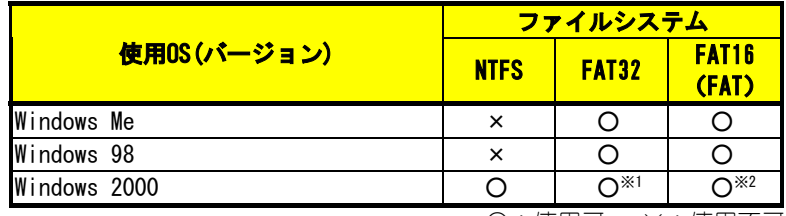

○:使用可 ×:使用不可

※1 作成できる容量と認識できる容量が異なることにご注意ください。

※2 他のOSと併用する場合には、1パーティションのサイズを「2047Mバイ ト」以下に設定する必要があります。

## **ファイルシステムとその特徴**

## **●Windows 2000**

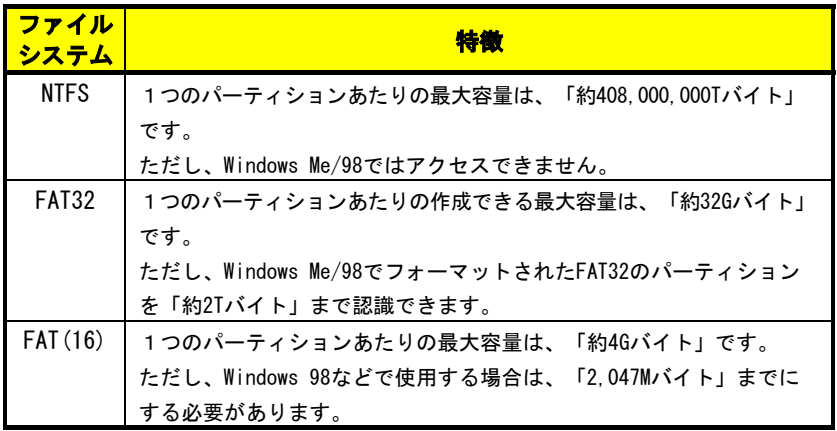

## **●Windows Me/98**

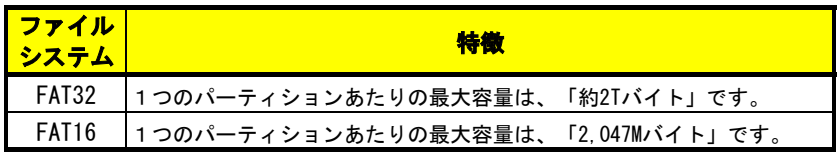

# **サポートソフトの削除**

サポートソフトの削除方法について説明します。

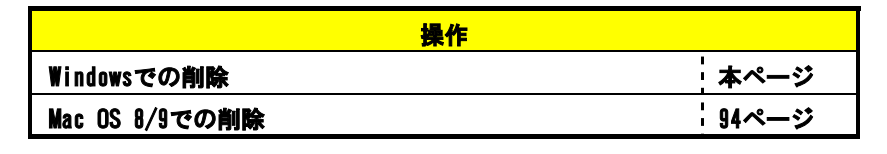

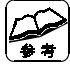

#### **Mac OS Ⅹをお使いの方へ**

削除は必要ありません。Mac OS Ⅹでは、サポートソフトを使っていません。

#### **Windowsでの削除**

### 1 **本製品をUSBポートから取り外します。**

【本製品を取り外す】(37,53ページ)を参照してください。

## 2 **「HDA/US2シリーズサポートソフト」を挿入します。**

「HDA/US2シリーズサポートソフト」をCD-ROMドライブに挿入します。

## 3 **[DDSETUP]アイコンをダブルクリックします。**

[マイコンピュータ]→[HDA\_US2\_xxx]→[USB2CC]→[DDSETUP]の順 にダブルクリックします。

※ xxxには数字が入ります。

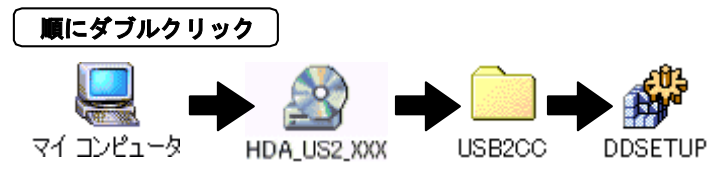

## 4 **[アンインストール]を選択します。**

[アンインストール]を選択し、[OK]ボタンをクリックします。

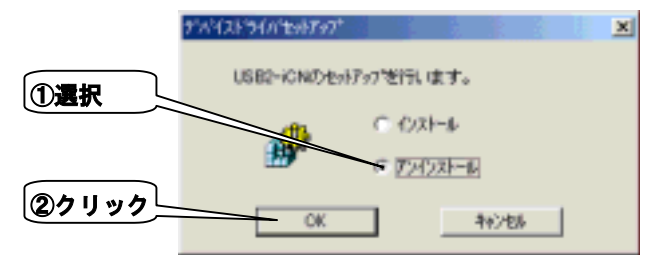

5 **[OK]ボタンをクリックします。**

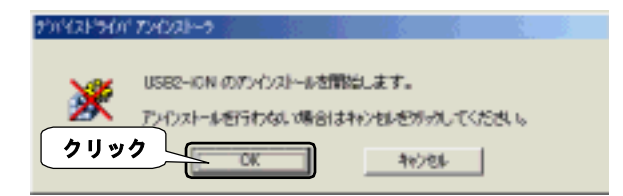

## 6 **[OK]ボタンをクリックします。**

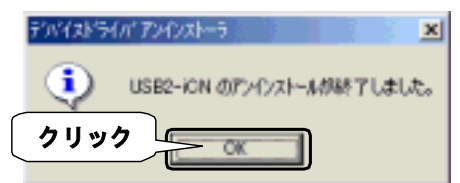

## 7 **「HDA/US2シリーズサポートソフト」を取り出します。**

## 8 **[はい]ボタンをクリックします。**

⇒パソコンが再起動されます。

これでサポートソフトの削除は完了です。

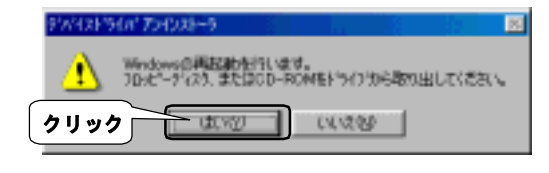

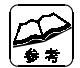

**本手順後に他のUSB機器の認識が異常になる場合は** 認識が異常になったUSB機器のインストールをもう一度行ってください。

## **これで「USB 2.0コンバータケーブル」の削除は完了です。**

#### **Mac OS 8/9での削除**

## 1 **本製品をUSBポートから取り外します。**

(【本製品を取り外す】(62ページ)参照)

2 **[システムフォルダ]アイコンをダブルクリックします。**

## 3 **[機能拡張]アイコンをダブルクリックします。**

#### 4 **[ISD 200 BOT Bridge]を削除します。**

[ISD 200 BOT Bridge] をゴミ箱に捨てます。

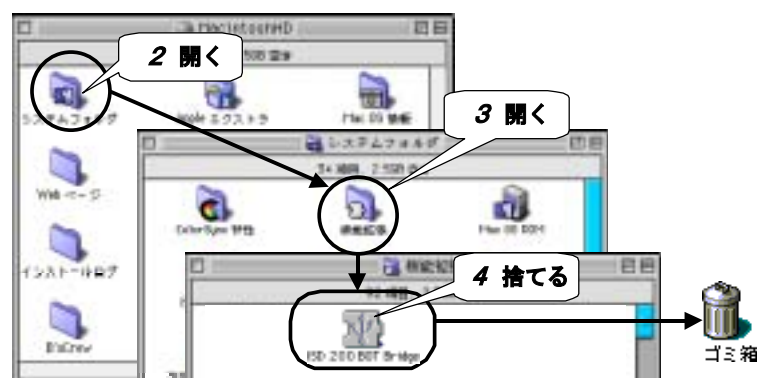

## 5 **パソコンを再起動し、「ゴミ箱を空に」します。**

#### **これで「USB 2.0コンバータケーブル」の削除は完了です。**

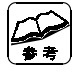

**「機能拡張マネージャ」を起動すると・・・** 「このセットの中にコンピュータにインストールされていない機能拡張が あります」と表示されます。 この場合、表示された画面にあるどちらのボタンをクリックしても問題あり ません。 ※ [OK] ボタンをクリックするとインストールされていない機能拡張の情報 が保存されます。

# **用語解説**

## **i・CONNECT[アイコネクト]**

内蔵型の各種IDE/ATAPIドライブを外付型デバイスとして幅広く活用する ためにアイ・オーが考案した接続用コネクタ規格。

i・CONNECT搭載ドライブは、i・CONNECT対応オプションと接続することに より「ISB」接続、「IFFF1394(FireWire,illNK)」接続または「PCカー ド」接続ドライブとして使用できる。

※本製品は、「HDA-iシリーズ(i・CONNECT搭載ハードディスク)」と、「USB 2.0コン バータケーブル」のセット品です。 HDA-iシリーズは、i・CONNECT対応オプション(1394-iCNなど)と接続して、他の インターフェイスに対応したドライブとしてもお使いいただけます。

#### **USB(Universal Serial Bus)[ユーエスビー]**

パソコンと周辺機器を接続する規格の1つです。接続のしやすさ、増設の しやすさなどの特徴があります。また、「USB 1.1」と「USB 2.0」の2つ のバージョンがあります。

#### **最大転送速度(理論値)**

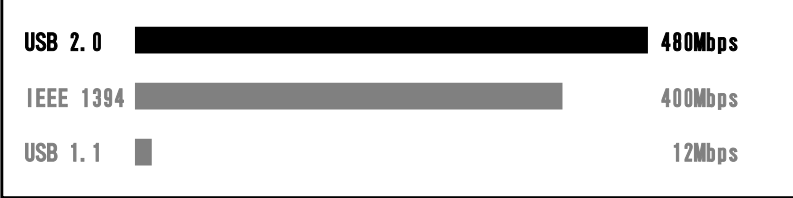

# **ハードウェア仕様**

## **●HDAシリーズ**

ハードウェア仕様については、別紙をご覧ください。

## **●USB 2.0コンバータケーブル**

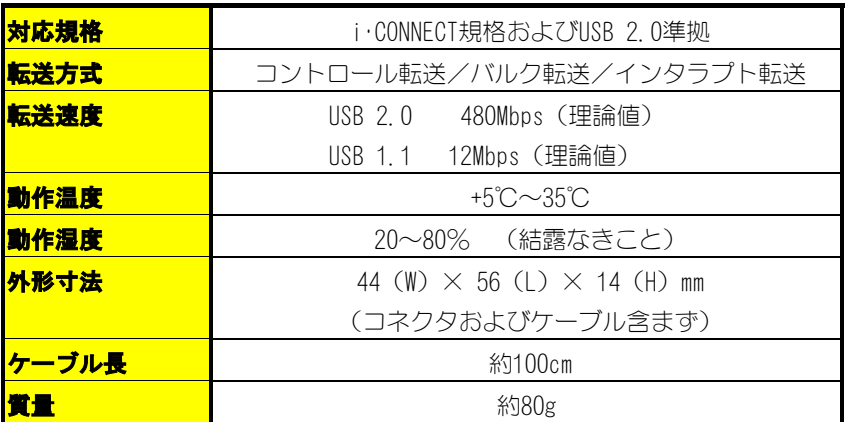

#### **ユーザー登録について**

ここではユーザー登録について説明します。

#### 1 **「ハードウェアシリアルNo.シール」を所定の位置にはります。**

添付のハードウェアシリアルNo.シールを、ユーザー登録カード、ハード ウェア保証書(箱の中ぶたに印刷)に、はってください。

#### 2 **ユーザー登録をします。**

ユーザー登録にはオンライン登録と、ハガキ登録の2通りがあります。

#### **●オンライン登録**

#### **http://www.iodata.co.jp/regist**

 インターネットに接続できる環境をお持ちの場合はこちらでユーザー登録 してください。

I-O DATA ホームページにユーザー登録フォームが用意されています。

画面の表示にしたがって必要事項を記入してください。

 ユーザー登録後、お手元のユーザー登録カードにユーザー登録番号を記入 し、大切に保管してください。

#### **●ハガキ登録**

必要な事項をご記入のうえ、弊社までユーザー登録カードをご返送ください。

必要事項のご記入もれや必要なシールのはり忘れがあった場合は、ユーザー 登録できません。必ずご確認ください。

### **サポートセンターへのお問い合わせ**

#### **■お知らせいただく事項**

- 1. お客様の住所・氏名・郵便番号・連絡先の電話番号及びFAX番号
- 2. ご使用の弊社製品名。
- 3. ご使用のパソコン本体と周辺機器の型番。
- 4. ご使用のOSとアプリケーションの名称、バージョン及びメーカー名。
- 5. 現在の状態(起こったタイミング、本製品や画面、メッセージなどについて)。

#### **■オンライン**

インターネット **http://www.iodata.co.jp/support/**

#### **■郵便**

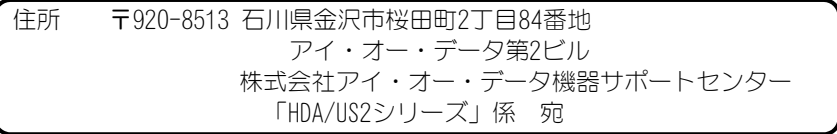

#### **■電話・FAX**

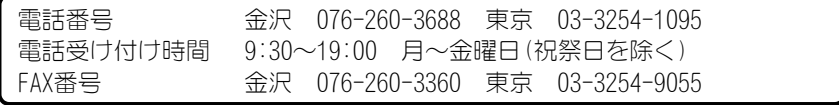

本製品に関するお問い合わせはサポートセンターのみで行っています。予めご了承ください。
# **サポートソフトのバージョンアップ**

入手方法は以下の通りです。

## **■オンライン**

インターネット http://www.iodata.co.jp/ →「サポート・ライブラリ」

## **■サービス窓口からの郵送**

下記の窓口までお問い合わせください。(送料及び手数料はお客様負担)

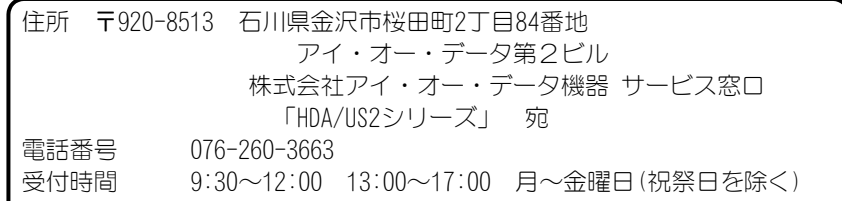

### **ご注意**

●オンラインによるダウンロードはお客様の責任のもとで行ってください。

●添付ソフトウェアの中には、当サービス対象外のソフトウェアもあります。

## **修理について**

#### **修理の前に**

故障かな?と思ったときは、

 ①本書をもう一度ご覧いただき、設定などをご確認ください。 ②弊社サポートセンターへお問い合わせください。 (【サポートセンターへのお問い合わせ】をご覧ください)

明らかに故障の場合は、下記内容を参照して、本製品をお送りください。

#### **修理について**

本製品の修理をご依頼される場合は、以下の事項をご確認ください。

### **●内部のデータについて**

 ・検査の際には、内部のデータはすべて消去されてしまいます。 (厳密な検査を行うためです。どうぞご了承ください。) ※データに関しては、弊社はいっさいの責任を負いかねます。

バックアップできる場合は、修理にお出しになる前にバックアップしてください。

・弊社では、データの修復は行っておりません。

#### **●お客様が貼られたシールなどについて**

 修理の際に、製品ごと取り替えることがあります。 その際、表面に貼られているシールなどは失われますので、ご了承ください。

#### **●修理金額について**

 ・保証期間中は、無料修理いたします。 ただし、ハードウェア保証書に記載されている「保証規定」に該当する場合 は、有料となります。

※保証期間については、ハードウェア保証書をご覧ください。

・保証期間が終了した場合は、有料にて修理いたします。

 ※弊社が販売終了してから一定期間が過ぎた製品は、修理ができなくなる場合が あります。

 ・お送りいただいた後、有料修理となった場合のみ、往復はがきにて修理金額 をご案内いたします。

修理するかをご検討の上、検討結果を記入してご返送ください。

 (ご依頼時にFAX番号をお知らせいただければ、修理金額をFAXにて連絡させ ていただきます。)

修理しないとご判断いただきました場合は、無料でご返送いたします。

**修理品の依頼**

本製品の修理をご依頼される場合は、以下を行ってください。

#### **●メモに控え、お手元に置いてください**

お送りいただく製品の製品名、ハードウェアシリアルNO.、お送りいただいた 日時をメモに控え、お手元に置いてください。

### **●これらを用意してください**

・必要事項を記入した本製品のハードウェア保証書(コピー不可) ※ただし、保証期間が終了した場合は、必要ありません。

・下の内容を書いたもの 返送先[住所/氏名/(あれば)FAX番号],日中にご連絡できるお電話番号, ご使用環境(機器構成、OSなど),故障状況(どうなったか)

#### **●修理品を梱包してください**

- ・上で用意した物を修理品と一緒に梱包してください。
- ・輸送時の破損を防ぐため、ご購入時の箱・梱包材にて梱包してください。 ※ご購入時の箱・梱包材がない場合は、厳重に梱包してください。

#### **●修理をご依頼ください**

・修理は、販売店へご依頼いただくか、下の送付先までお送りくださいます ようお願いいたします。

 ※ 原則として修理品は弊社への持ち込みが前提です。送付される場合は、発送時 の費用はお客様ご負担、修理後の返送費用は弊社負担とさせていただきます。

・送付の際は、紛失等を避けるため、宅配便か書留郵便小包でお送りください。

送付先 〒920-8513 石川県金沢市桜田町2丁目84番地 アイ・オー・データ第2ビル 株式会社アイ・オー・データ機器 修理係 宛

### **修理品の返送**

・修理品到着後、通常約1週間ほどで弊社より返送できます。

※ただし、有料の場合や、修理内容によっては、時間がかかる場合があります。

・修理品の返送日については以下の窓口にお問い合わせください。

### **●サービス窓口**

お問い合わせの際は、ご依頼の際にメモに控えた内容をお伝えください。

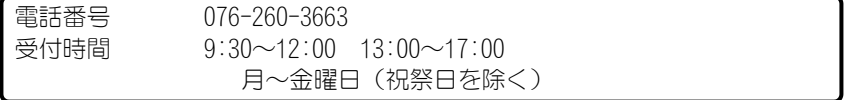

HDA/US2シリーズ 取扱説明書 2001.Jul.31 90303-02 発 行 株式会社アイ・オー・データ機器 〒920-8512 石川県金沢市桜田町3丁目10番地 C 2001 I-O DATA DEVICE,INC. All rights reserved.

本製品および本書は著作権法により保護されておりますので 無断で複写、複製、転載、改変することは禁じられています。